# Oracle® Health Sciences Central Coding Installation Guide

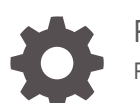

Release 7.0 F55388-03

**ORACLE** 

Oracle Health Sciences Central Coding Installation Guide, Release 7.0

F55388-03

Copyright © 2019, 2022, Oracle and/or its affiliates.

This software and related documentation are provided under a license agreement containing restrictions on use and disclosure and are protected by intellectual property laws. Except as expressly permitted in your license agreement or allowed by law, you may not use, copy, reproduce, translate, broadcast, modify, license, transmit, distribute, exhibit, perform, publish, or display any part, in any form, or by any means. Reverse engineering, disassembly, or decompilation of this software, unless required by law for interoperability, is prohibited.

The information contained herein is subject to change without notice and is not warranted to be error-free. If you find any errors, please report them to us in writing.

If this is software or related documentation that is delivered to the U.S. Government or anyone licensing it on behalf of the U.S. Government, then the following notice is applicable:

U.S. GOVERNMENT END USERS: Oracle programs (including any operating system, integrated software, any programs embedded, installed or activated on delivered hardware, and modifications of such programs) and Oracle computer documentation or other Oracle data delivered to or accessed by U.S. Government end users are "commercial computer software" or "commercial computer software documentation" pursuant to the applicable Federal Acquisition Regulation and agency-specific supplemental regulations. As such, the use, reproduction, duplication, release, display, disclosure, modification, preparation of derivative works, and/or adaptation of i) Oracle programs (including any operating system, integrated software, any programs embedded, installed or activated on delivered hardware, and modifications of such programs), ii) Oracle computer documentation and/or iii) other Oracle data, is subject to the rights and limitations specified in the license contained in the applicable contract. The terms governing the U.S. Government's use of Oracle cloud services are defined by the applicable contract for such services. No other rights are granted to the U.S. Government.

This software or hardware is developed for general use in a variety of information management applications. It is not developed or intended for use in any inherently dangerous applications, including applications that may create a risk of personal injury. If you use this software or hardware in dangerous applications, then you shall be responsible to take all appropriate fail-safe, backup, redundancy, and other measures to ensure its safe use. Oracle Corporation and its affiliates disclaim any liability for any damages caused by use of this software or hardware in dangerous applications.

Oracle, Java, and MySQL are registered trademarks of Oracle and/or its affiliates. Other names may be trademarks of their respective owners.

Intel and Intel Inside are trademarks or registered trademarks of Intel Corporation. All SPARC trademarks are used under license and are trademarks or registered trademarks of SPARC International, Inc. AMD, Epyc, and the AMD logo are trademarks or registered trademarks of Advanced Micro Devices. UNIX is a registered trademark of The Open Group.

This software or hardware and documentation may provide access to or information about content, products, and services from third parties. Oracle Corporation and its affiliates are not responsible for and expressly disclaim all warranties of any kind with respect to third-party content, products, and services unless otherwise set forth in an applicable agreement between you and Oracle. Oracle Corporation and its affiliates will not be responsible for any loss, costs, or damages incurred due to your access to or use of third-party content, products, or services, except as set forth in an applicable agreement between you and Oracle.

# **Contents**

### [Preface](#page-7-0)

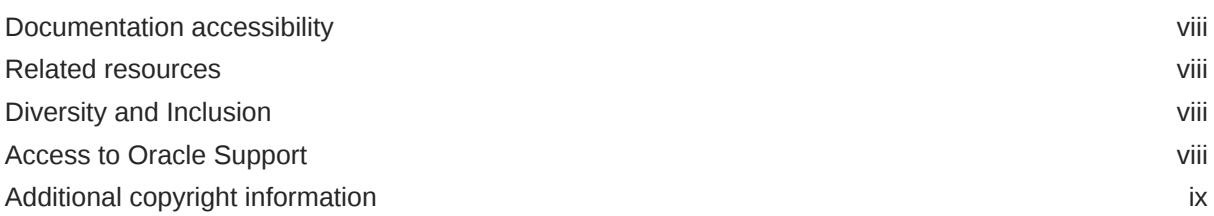

### 1 [Oracle Central Coding overview](#page-9-0)

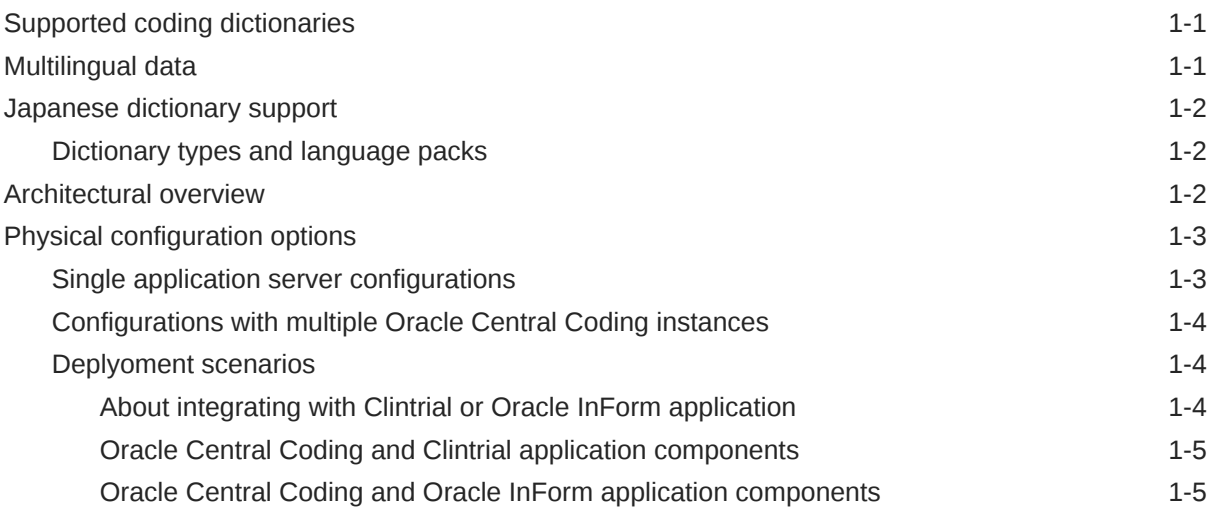

### 2 [Planning the Oracle Central Coding installation](#page-15-0)

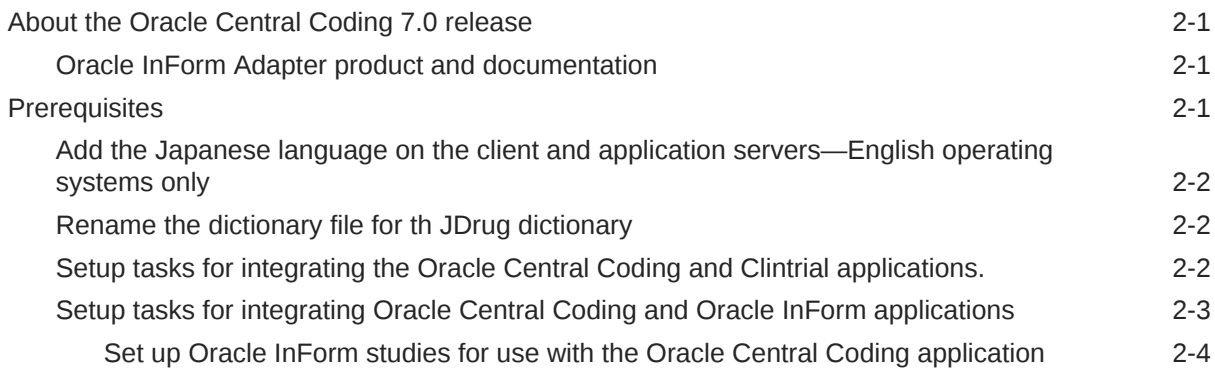

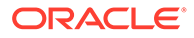

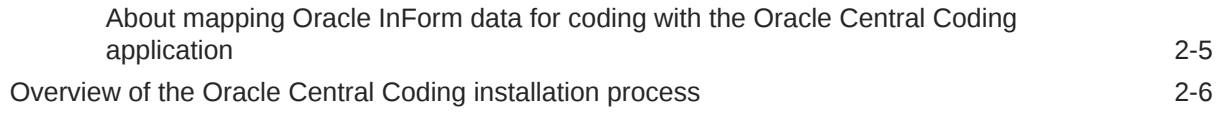

### 3 [Preparing the Oracle Central Coding installation](#page-21-0)

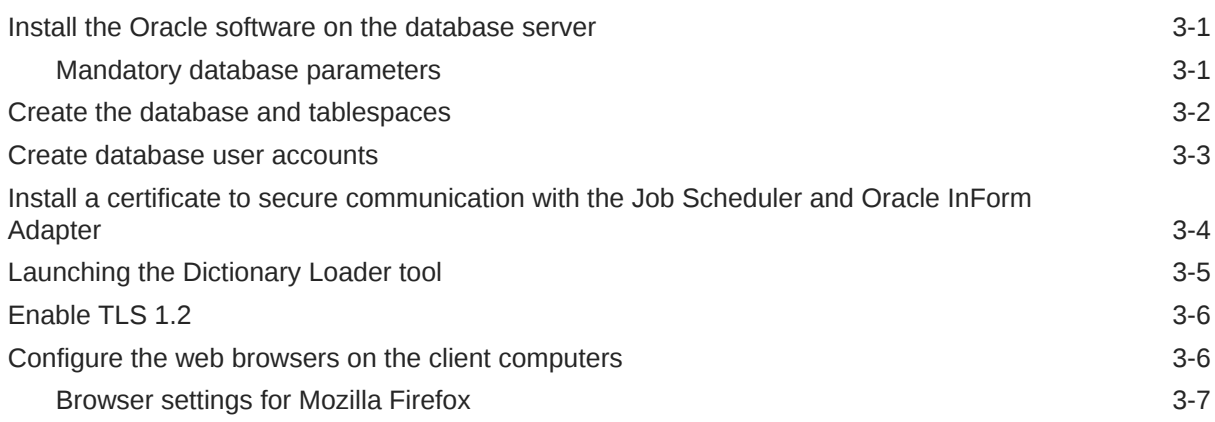

### 4 [Installing the Oracle Central Coding software](#page-28-0)

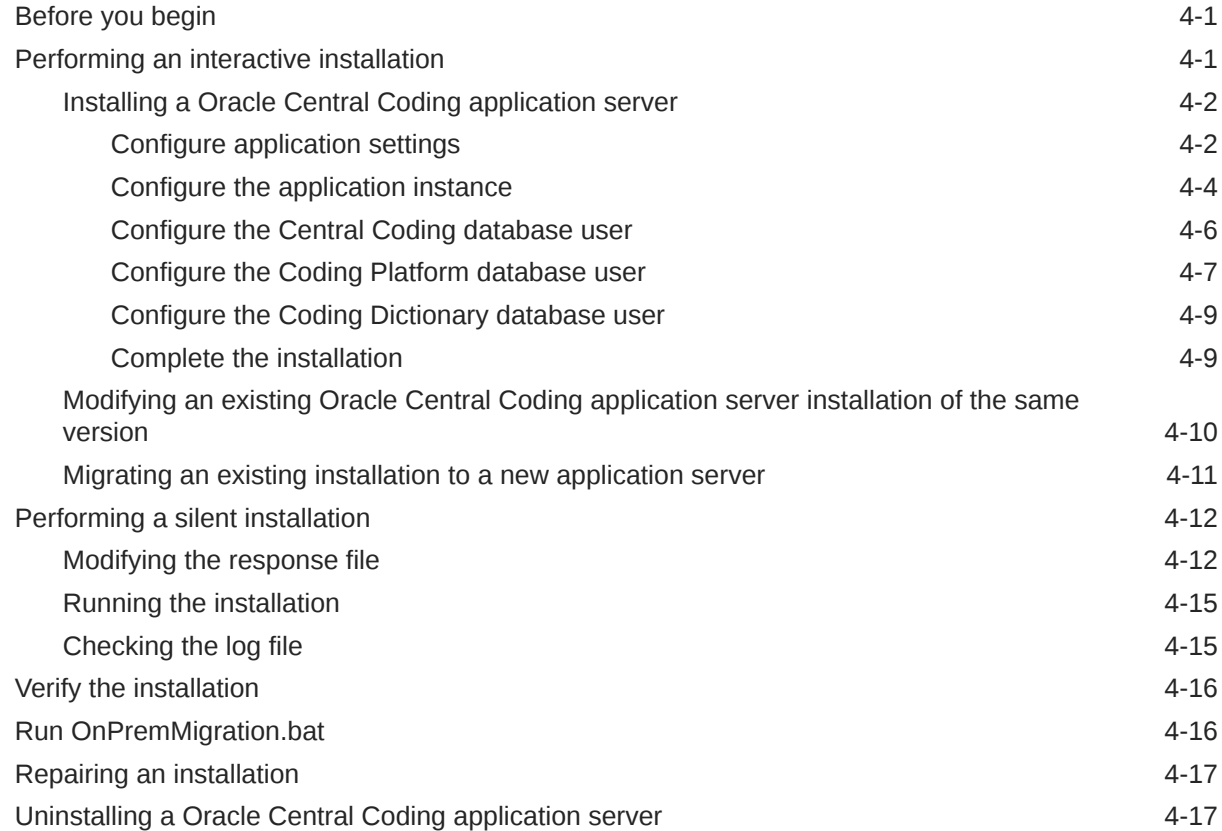

# 5 [Loading and managing the coding dictionaries](#page-45-0)

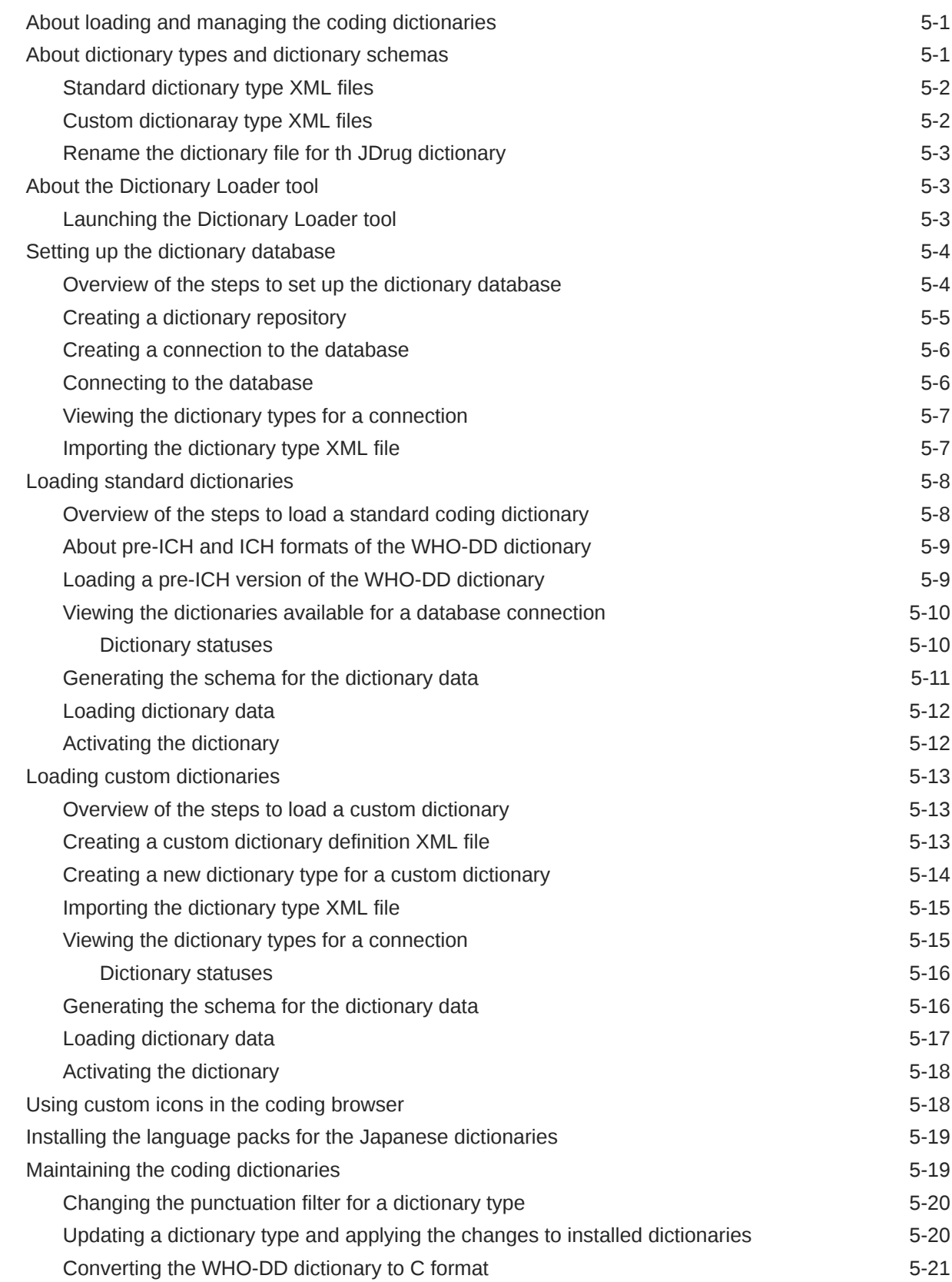

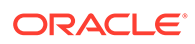

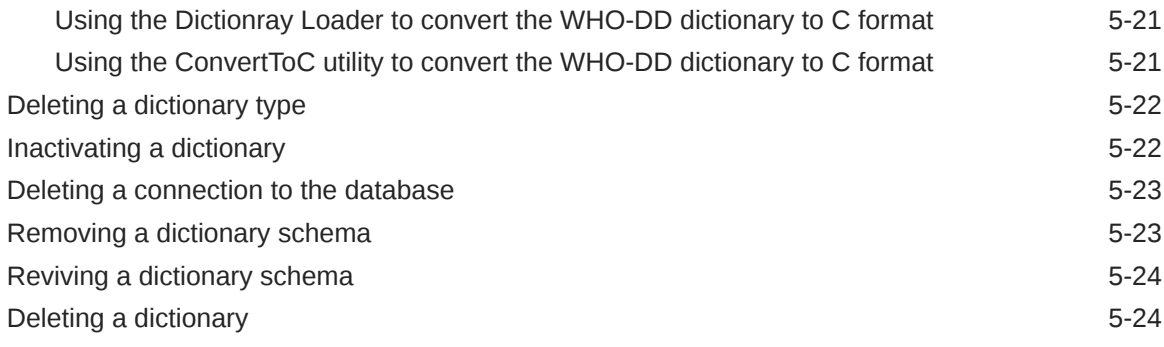

### 6 [Setting up coding metadata using the command line](#page-70-0)

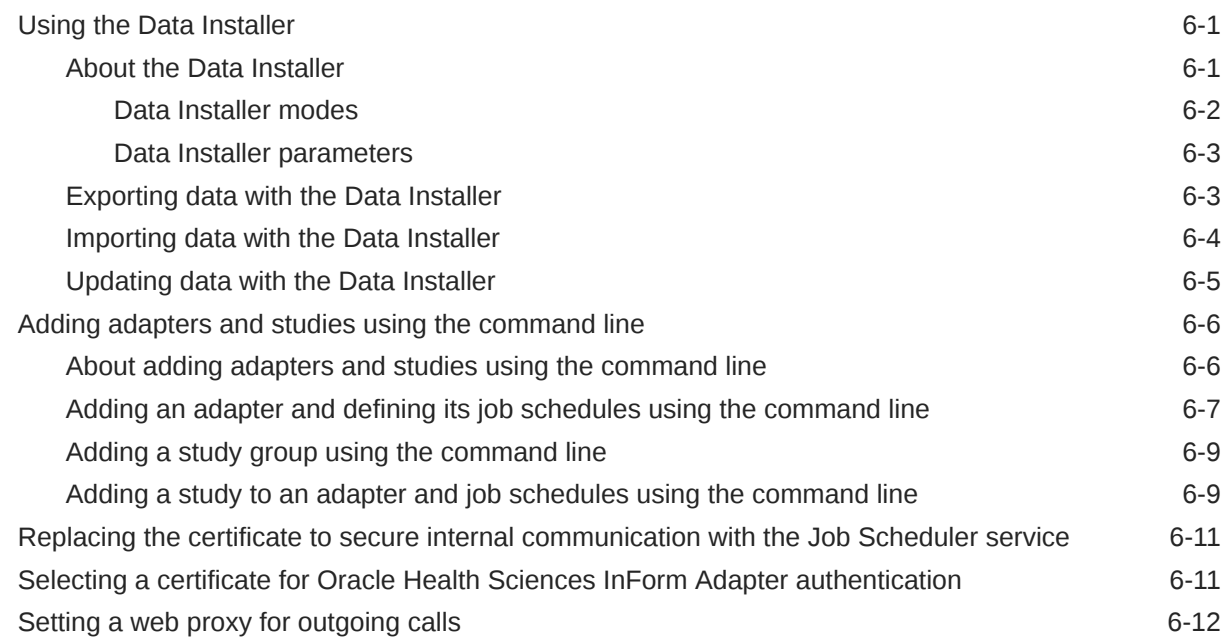

### 7 [Performance reports](#page-82-0)

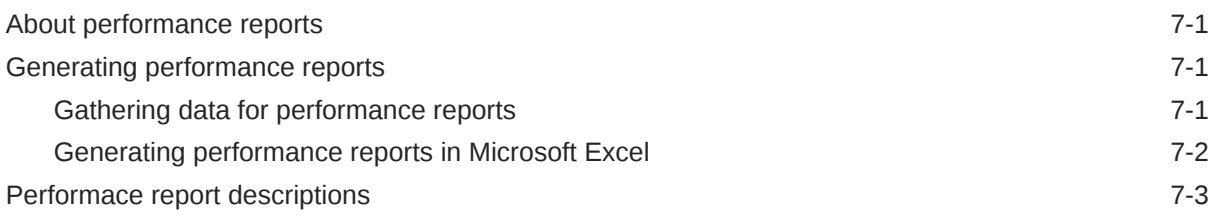

### 8 [Troubleshooting](#page-87-0)

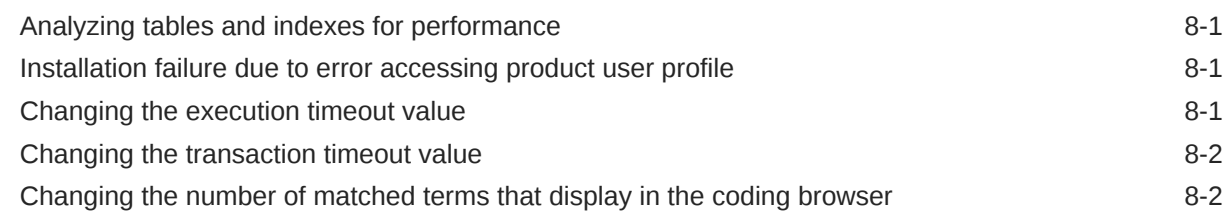

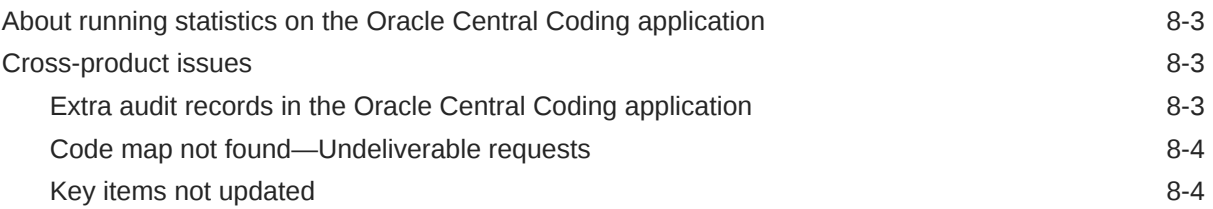

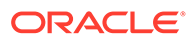

# <span id="page-7-0"></span>Preface

This preface contains the following sections:

- Documentation accessibility
- Related resources
- Diversity and Inclusion
- Access to Oracle Support
- [Additional copyright information](#page-8-0)

## Documentation accessibility

For information about Oracle's commitment to accessibility, visit the Oracle Accessibility Program website at [http://www.oracle.com/pls/topic/lookup?](http://www.oracle.com/pls/topic/lookup?ctx=acc&id=docacc) [ctx=acc&id=docacc](http://www.oracle.com/pls/topic/lookup?ctx=acc&id=docacc).

### Related resources

All documentation and other supporting materials are available on the [Oracle Help](https://docs.oracle.com/en/industries/health-sciences/central-coding/index.html) [Center](https://docs.oracle.com/en/industries/health-sciences/central-coding/index.html).

### Diversity and Inclusion

Oracle is fully committed to diversity and inclusion. Oracle respects and values having a diverse workforce that increases thought leadership and innovation. As part of our initiative to build a more inclusive culture that positively impacts our employees, customers, and partners, we are working to remove insensitive terms from our products and documentation. We are also mindful of the necessity to maintain compatibility with our customers' existing technologies and the need to ensure continuity of service as Oracle's offerings and industry standards evolve. Because of these technical constraints, our effort to remove insensitive terms is ongoing and will take time and external cooperation.

# Access to Oracle Support

Oracle customers that have purchased support have access to electronic support through Support Cloud.

Contact our Oracle Customer Support Services team by logging requests in one of the following locations:

• English interface of Oracle Health Sciences Customer Support Portal [\(https://](https://hsgbu.custhelp.com/) [hsgbu.custhelp.com/\)](https://hsgbu.custhelp.com/)

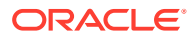

<span id="page-8-0"></span>• Japanese interface of Oracle Health Sciences Customer Support Portal ([https://hsgbu](https://hsgbu-jp.custhelp.com/)[jp.custhelp.com/](https://hsgbu-jp.custhelp.com/))

You can also call our 24x7 help desk. For information, visit [http://www.oracle.com/us/support/](http://www.oracle.com/us/support/contact/health-sciences-cloud-support/index.html) [contact/health-sciences-cloud-support/index.html](http://www.oracle.com/us/support/contact/health-sciences-cloud-support/index.html) or visit [http://www.oracle.com/pls/topic/](http://www.oracle.com/pls/topic/lookup?ctx=acc&id=trs) [lookup?ctx=acc&id=trs](http://www.oracle.com/pls/topic/lookup?ctx=acc&id=trs) if you are hearing impaired.

# Additional copyright information

This documentation may include references to materials, offerings, or products that were previously offered by Phase Forward Inc. Certain materials, offerings, services, or products may no longer be offered or provided. Oracle and its affiliates cannot be held responsible for any such references should they appear in the text provided.

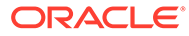

# <span id="page-9-0"></span>1 Oracle Central Coding overview

#### In this chapter:

- Supported coding dictionaries
- Multilingual data
- [Japanese dictionary support](#page-10-0)
- [Architectural overview](#page-10-0)
- [Physical configuration options](#page-11-0)

# Supported coding dictionaries

The Oracle Central Coding application supports:

- Using the following industry-standard coding dictionaries.
	- **MedDRA and MedDRA-J**—Medical Dictionary for Regulatory Activities.
	- **WHO-DD (C and C3 formats)**—World Health Organization Drug Dictionary.

When using WHO-DD you can configure the Oracle Central Coding application to autocode to the Trade Name (default) or to the Medicinal Product. With either configuration option, you can report (return) the Trade Name, Preferred Name, and Ingredients to the source application.

- **JDrug**—Data File for Ethical Drugs (Coding Table) from Iyaku-Joho-Kenkyujo, Inc.
- Using multiple standard and custom dictionaries, and using multiple versions of those dictionaries.

For more information, contact Oracle Support.

# Multilingual data

The Oracle Central Coding application can accept both English and Japanese verbatims (multilingual data).

- When you install the Oracle Central Coding application on an English operating system, you can choose whether to use multilingual data.
- When you install the Oracle Central Coding application on a Japanese operating system, the installation program assumes that there will be multilingual data.

If you choose to use multilingual data, the Oracle Central Coding installation program:

- Loads the Japanese report templates. These reports contain the MS Mincho or MS UI Gothic font so that Japanese text appears correctly in the reports. These reports can contain both Japanese and English data.
- Sets the default date format to YYYY/MON/DD HH24:MI:SS. In an environment with native authentication, you can modify this setting as needed on the System Configuration page.

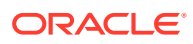

#### **Note:**

You cannot perform an upgrade to support the Japanese language.

## <span id="page-10-0"></span>Japanese dictionary support

The Oracle Central Coding application supports:

• English and Japanese versions of the supported operating systems.

This feature does not include localization. The Oracle Central Coding user interface is available only in English.

• The MedDRA‑J and JDrug (Data File for Ethical Drugs (Coding Table) from Iyaku-Joho-Kenkyujo, Inc.) dictionaries.

The Oracle Central Coding application supports data to be coded in any left to right language supported by MedDRA, WHO‑DD, or JDrug.

- Sorting and searching of the Japanese character sets.
- Coding algorithms for the Japanese dictionaries.
	- Synonyms and autocoding for Japanese dictionaries are supported.
	- Stopwords for Japanese dictionaries are not supported because they are not used in the Japanese character sets.
- Coding with both Japanese and English dictionaries in the same database and in the same study.
- Dictionary types and language packs

### Dictionary types and language packs

A dictionary type file and a Japanese language pack are provided for each supported coding dictionary. For more information, see [About dictionary types and dictionary](#page-45-0) [schemas](#page-45-0).

A language pack displays the dictionary level names and additional information labels in the user interface in an alternate language. You install the language pack using the Dictionary Loader tool. For more information, see [Installing the language packs for the](#page-63-0) [Japanese dictionaries.](#page-63-0)

### Architectural overview

The Oracle Central Coding software is built on a Microsoft .NET and Oracle Database platform. It uses web services over a network for the transmission of coding requests and responses, and uses Internet Information Services (IIS) to provide its web-based user interface to the coding team, so they can provide coding services through the Internet.

The Oracle Central Coding software requires a database server and an application server. This architecture provides for flexibility and scalability, allowing you to configure the web server, application server, and database server layers independently. In all configurations, you access the Oracle Central Coding software on the application server through HTTP sessions from Windows clients using Microsoft Edge, Mozilla

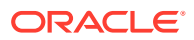

<span id="page-11-0"></span>Firefox or Google Chrome. Each Oracle Central Coding application server runs on a Windows server, which uses the Oracle client with the Oracle Data Provider for .NET interface with an Oracle Database server.

• **Oracle Central Codingand Clintrial integration**—The two applications communicate through a web service that is configured using the Clintrial application. This integration does not require an adapter. For more information, see the Clintrial *Admin and Design guide*.

The Clintrial application initiates all communication to and from the Oracle Central Coding application.

• **Oracle Central Coding and Oracle InForm integration**—The Oracle Central Coding software uses the Oracle InForm Adapter software to control communication between Oracle Central Coding servers and Oracle InForm studies.

The Oracle Central Coding application initiates all communication to and from the Oracle InForm application.

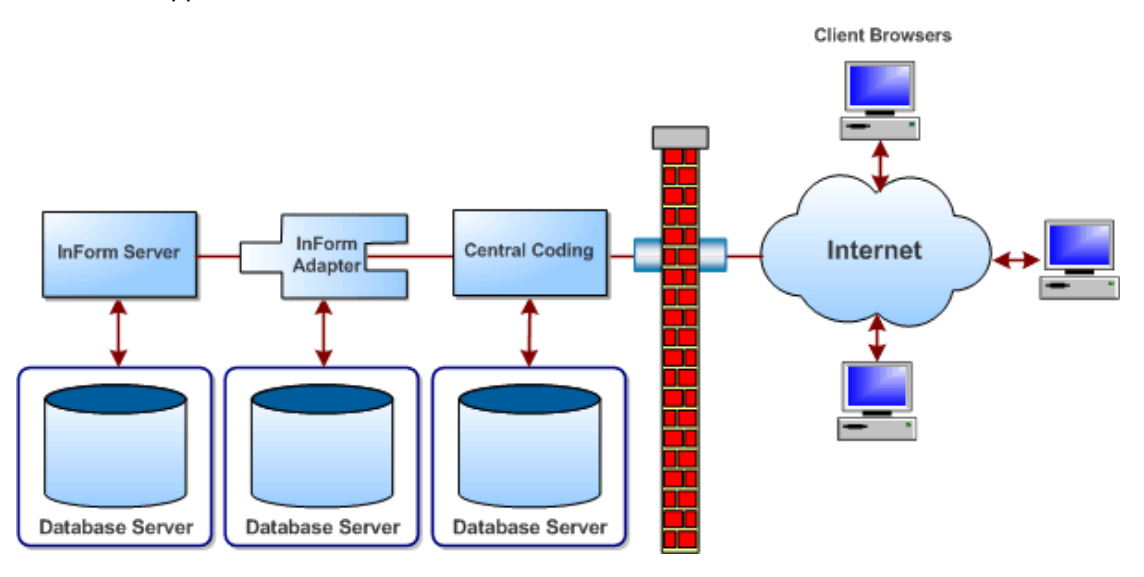

# Physical configuration options

- **Oracle Central Coding and Clintrial integration**—The Clintrial software is installed on a different machine than any of the Oracle Central Coding application servers.
- **Oracle Central Coding and Oracle InForm integration**—The Oracle InForm software and the Oracle InForm Adapter software are installed on a different machine than any of the Oracle Central Coding application servers.
- Single application server configurations
- [Configurations with multiple Oracle Central Coding instances](#page-12-0)
- [Deplyoment scenarios](#page-12-0)

### Single application server configurations

- The Oracle Central Coding application server and database server running on the same machine.
- The Oracle Central Coding application server running on one machine and the database server running on a separate machine.

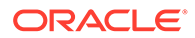

In a production environment, Oracle recommends running the Oracle Central Coding application server and database server on separate machines. This configuration allows more flexibility, scalability, and performance; is easier to manage and troubleshoot; and is easier to expand in the future by adding additional application servers.

### <span id="page-12-0"></span>Configurations with multiple Oracle Central Coding instances

- Multiple Oracle Central Coding instances and the database server on the same machine.
- Multiple Oracle Central Coding instances on one machine and the database server on a different machine.
- Multiple Oracle Central Coding instances on different machines and the database server on a different machine. This configuration might be practical if, for example, you use the Oracle Central Coding application across different geographic regions.

You can configure application servers as logical entities, allowing multiple Oracle Central Coding instances to co‑exist on the same machine. Oracle Central Coding instances can map to either:

- Unique database instances, each of which has its own dictionaries.
- A single database instance that shares dictionaries.

In environments with multiple Oracle Central Coding instances, each instance has its own:

- URL
- Job scheduler

### Deplyoment scenarios

In this section:

- About integrating with Clintrial or Oracle InForm application
- [Oracle Central Coding and Clintrial application components](#page-13-0)
- [Oracle Central Coding and Oracle InForm application components](#page-13-0)

### About integrating with Clintrial or Oracle InForm application

The Oracle Central Coding application supports integration with the InForm application and the Clintrial application at the same time under the following circumstances:

- One of the following is true:
	- The Oracle InForm application, Clintrial application, and Oracle Central Coding application are behind the same firewall.
	- The Oracle InForm application, Clintrial application, and Oracle Central Coding application are not behind the same firewall, but a VPN is used between the Oracle Central Coding application and the Clintrial application.
- The Clintrial software is installed on a different machine than any of the Oracle Central Coding application servers.

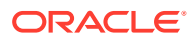

<span id="page-13-0"></span>• The Oracle InForm software and the Oracle InForm Adapter software are installed on a different machine than any of the Oracle Central Coding application servers.

To determine the hardware and software requirements for using the Oracle Central Coding application with another application through the Services Interface (API), consult your Oracle Services representative.

### Oracle Central Coding and Clintrial application components

The Oracle Central Coding and Clintrial applications must be hosted at the customer site behind the customer firewall.

### Oracle Central Coding and Oracle InForm application components

The Oracle Central Coding application components can be deployed with or without enabling security.

- All Oracle Health Sciences InForm and Oracle Central Coding components behind a firewall
- Oracle Central Coding server(s) outside a firewall

All Oracle Health Sciences InForm and Oracle Central Coding components behind a firewall

When integrating with the Oracle Health Sciences InForm application, the application servers for all the software components in the Oracle Central Coding environment can be behind a firewall. This is the typical scenario when Oracle hosts all the applications.

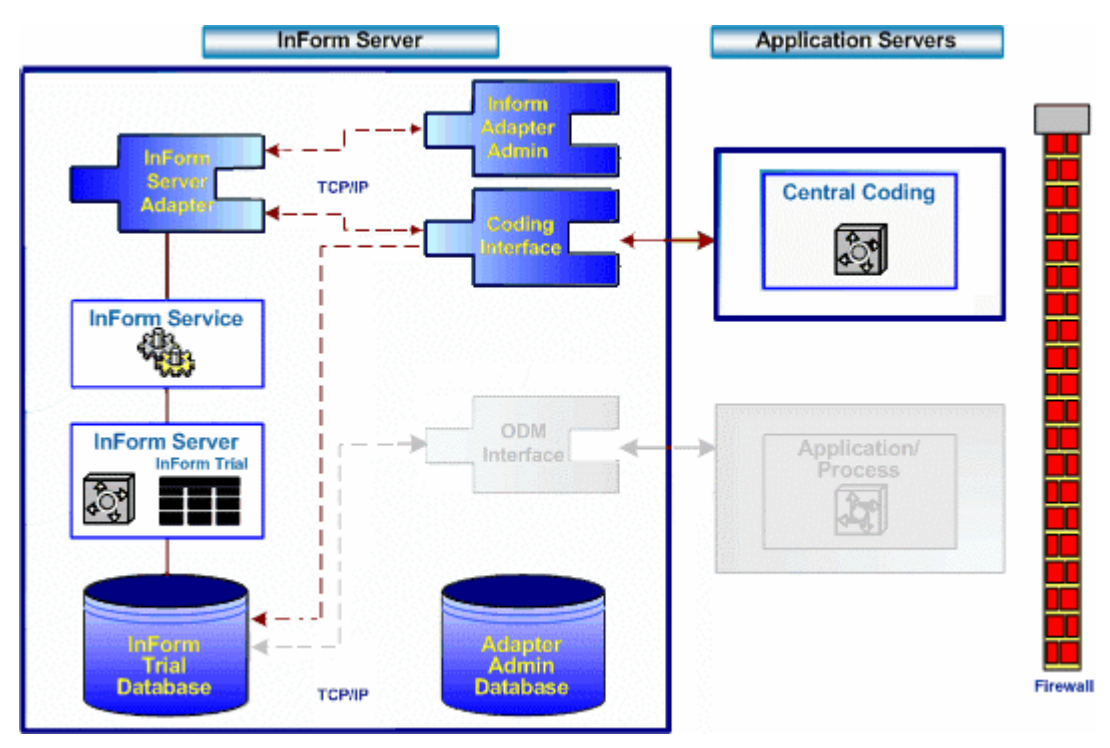

### Oracle Central Coding server(s) outside a firewall

When integrating with the InForm application, the application servers for the Oracle InForm and Oracle InForm Adapter software components can be behind a firewall, while the Oracle Central Coding server(s) are outside the firewall. This is the typical scenario when Oracle

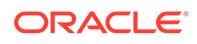

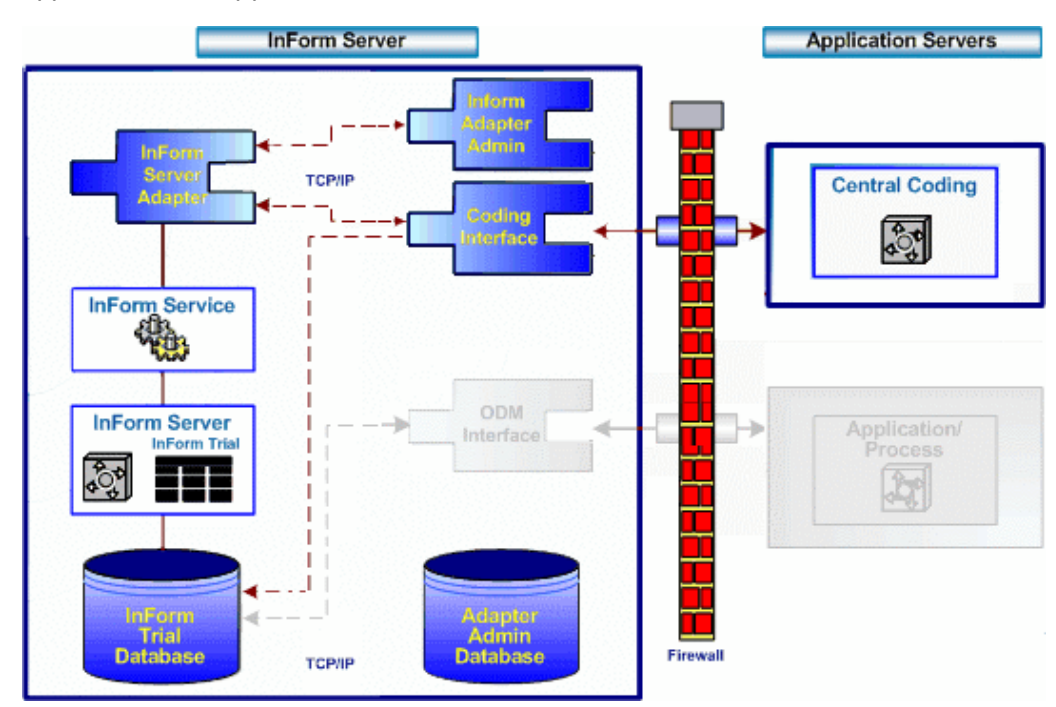

hosts the Oracle InForm servers and a customer hosts its own Oracle Central Coding application server(s).

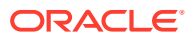

# <span id="page-15-0"></span>2 Planning the Oracle Central Coding installation

In this chapter:

- About the Oracle Central Coding 7.0 release
- **Prerequisites**
- [Overview of the Oracle Central Coding installation process](#page-20-0)

# About the Oracle Central Coding 7.0 release

The Oracle Central Coding 7.0 release includes the following components:

- Oracle Central Coding 7.0 product.
- Oracle Central Coding 7.0 documentation.
- Oracle InForm Adapter product and documentation.

The product documentation is available from the following locations:

- My Oracle Support [\(https://support.oracle.com/portal/](https://support.oracle.com/portal/)) What's New, What's Fixed, and Known Issues.
- Oracle Help Center ([https://docs.oracle.com/en/industries/health-sciences/central](https://docs.oracle.com/en/industries/health-sciences/central-coding/7.0/index.html)[coding/7.0/index.html\)](https://docs.oracle.com/en/industries/health-sciences/central-coding/7.0/index.html) — The most current documentation set.
- Oracle InForm Adapter product and documentation

### Oracle InForm Adapter product and documentation

To use the Oracle Central Coding software with the Oracle InForm application, the Oracle InForm Adapter software must also be configured. For more information, see the Oracle InForm *Installation Guide*.

# **Prerequisites**

In this section:

- [Add the Japanese language on the client and application servers—English operating](#page-16-0) [systems only](#page-16-0)
- [Rename the dictionary file for th JDrug dictionary](#page-16-0)
- [Setup tasks for integrating the Oracle Central Coding and Clintrial applications.](#page-16-0)
- [Setup tasks for integrating Oracle Central Coding and Oracle InForm applications](#page-17-0)

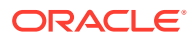

### <span id="page-16-0"></span>Add the Japanese language on the client and application servers— English operating systems only

Before performing a fresh installation on an English operating system, if you want to support both English and Japanese verbatims, you must add the Japanese language on the client computers and the application server where you install the Oracle Central Coding software.

- **1.** Select **Start** > **PC Settings** > **Time and language** > **Region and language**.
- **2.** Click **Add a language**, and select **Japanese**.

### Rename the dictionary file for th JDrug dictionary

The Dictionary Loader tool does not recognize Japanese file names. Therefore, you must rename the JDrug dictionary file so that the Dictionary Loader can recognize the file name and load the dictionary.

Rename, or copy and rename, the JDrug dictionary file ( $\pm$ #.td) to all\_cases.txt.

**Note:**

Make sure that this file is in a local directory with only English names in its path.

Setup tasks for integrating the Oracle Central Coding and Clintrial applications.

**1.** Install the Clintrial software.

For more details, see: Clintrial *Getting Started guide*

### **Note:**

The Clintrial software is installed on a different machine than any of the Oracle Central Coding application servers.

**2.** Configure network or internet access to the Oracle Central Coding application server.

For more details, see: Clintrial *Getting Started guide*

**3.** Configure the CC\_HOST parameter with the HTTP address of the Oracle Central Coding interface.

For more details, see: Clintrial *Admin and Design guide*

This may be set in the Clintrial Admin module as a System or Protocol parameter.

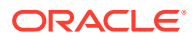

- <span id="page-17-0"></span>**4.** Set the USE\_CENTRAL\_CODING parameter to **Yes** for the target protocol. For more details, see: Clintrial *Admin and Design guide* This may be set in the Clintrial Admin module as a System or Protocol parameter.
- **5.** Create a new dictionary definition. For more details, see: Clintrial *Manage, Classify, and Lab Loader guide*.
- **6.** Define labels for the dictionary definition. For more details, see: Clintrial *Manage, Classify, and Lab Loader guide*.
- **7.** Select a dictionary definition for an item in a panel. For more details, see: Clintrial *Admin and Design guide*.
- **8.** Create a Oracle Central Coding encoding target. For more details, see: Clintrial *Manage, Classify, and Lab Loader guide*.
- **9.** Map the target items with the definted labels. For more details, see: Clintrial *Manage, Classify, and Lab Loader guide*.
- **10.** Use the Clintrial Manage module to send coding requests (define the delivery schedule) to the Oracle Central Coding application.

For more details, see: Clintrial *Admin and Design guide*.

### Setup tasks for integrating Oracle Central Coding and Oracle InForm applications

**1.** Install the Oracle Central Designer software.

For more information, see theOracle Central Designer *Installation Guide*.

**2.** Install the Oracle InForm software on a different machine then on the Oracle Central Coding application server.

For more information, see the Oracle InForm *Installation Guide*.

#### **Note:**

Set up the Oracle InForm Adapter to accept data securely.

**3.** On the Oracle InForm application server, install the Oracle InForm Adapter software with the Administration, Coding, and Disrepancy Enhanced interfaces.

For more information, see the Oracle InForm Adapter *Installation Guide*.

#### **Note:**

Set up the Oracle InForm Adapter to accept data securely.

**4.** On the Oracle InForm application server, register studies with Oracle InForm Adapter. For more information, see the Oracle InForm Adapter *Installation Guide*.

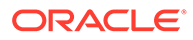

<span id="page-18-0"></span>**5.** Using the Oracle Central Designer and Oracle InForm applications, set up one or more Oracle InForm studies.

Specify mappings and add Oracle InForm users for use with the Oracle Central Coding application.

For integration with the Oracle InForm 5.0 release or later, see the Oracle InForm *Study and Reporting Setup Guide*.

For integration with releases prior to the Oracle InForm 5.0 release, see the Oracle InForm *Installation and Configuration Guide*.

For more information, see Checklist: Set up InForm studies for use with the Central Coding application and [About mapping data for coding with the Central](#page-19-0) [Coding application](#page-19-0).

- Set up Oracle InForm studies for use with the Oracle Central Coding application
- [About mapping Oracle InForm data for coding with the Oracle Central Coding](#page-19-0) [application](#page-19-0)

### Set up Oracle InForm studies for use with the Oracle Central Coding application

**1.** In the Oracle InForm application, specify a valid Oracle InForm user whose credentials can be used by the Oracle Central Coding application to access the Oracle InForm application.

Required only if you are using user name/password authentication for communication with the Oracle InForm Adapter web services.

Enter the Oracle InForm authentication user name and password in the Oracle Central Coding application:

- On the System Configuration page (Get/Put Job Options section) to use for all studies.
- On the [Study Name] Study Information page for any study, to define the user separately for that study.

In addition, when you create a new Oracle InForm adapter, you must also select the option to **Call InForm Adapter Web Services with User Name/ Password Authentication** on the [Adapter Name] page.

**2.** Optional: In the Oracle Central Designer application, create a rule in the Oracle InForm application to clear the coding targets.

If the following key items are changed in the Oracle InForm application *after a verbatim is coded*, they will not be updated in the Oracle Central Coding application. To get the key items to be updated, you must create a rule in the InForm application to clear the coding targets.

- **SubjectInitials**
- **SubjectNumber**
- Visit
- Site Name
- **Site**
- **Study**

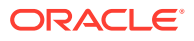

<span id="page-19-0"></span>**Note:**

The key items *are* updated in the Oracle Central Coding application if the verbatim is *not coded* in the Oracle InForm application.

**3.** In the Oracle Central Designer application, create the coding maps.

Specify mapping definitions for controls that hold verbatim text and controls that hold the coded values assigned by the Oracle InForm application.

For more information, see the Oracle Central Designer documentation.

#### **Note:**

Oracle recommends that you do not modify coding maps after coding begins for the study. Doing so can slow the coding process.

### About mapping Oracle InForm data for coding with the Oracle Central Coding application

Use the Oracle Central Designer application to specify the Oracle InForm mapping definitions for controls that hold verbatim text and controls that hold the coded values. For more information, see the Oracle Central Designer documentation.

**1.** For each form that contains data to be coded, design controls to hold data as entered (verbatims), controls to hold coded data (code targets), items to hold query data (query targets), and if supported by the dictionary, contorls to hold additional context inofmration (context items).

Verbatim, code target, query target, and context items must be:

- In the same visit, if the visit is repeating.
- On the same form, if the form is repeating.
- In the same itemset, if the coded data appears in an itemset.
- Different from each other.
- **2.** Create a mapping definition that specifies:
	- Each verbatim to be coded.
	- The dictionary used for coding.
	- Each code target to which the Oracle Central Coding application returns a coded value.
	- Each context item used to provide additional context data to the Oracle Central Coding application.
	- Each applicable verbatim type.
	- Each query target on which to place a query associated with the verbatim. The query target can be the verbatim item, or any other visible, editable item on the form.
- **3.** In a production study, use the Oracle Central Coding application to:
	- **a.** Export the verbatim and context data from the Oracle InForm application to the Oracle Central Coding application.

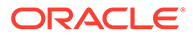

- **b.** Code the data.
- **c.** Import the coded data from the Oracle Central Coding application to the Oracle InForm application.

# <span id="page-20-0"></span>Overview of the Oracle Central Coding installation process

#### **Note:**

Before performing the tasks in the table, be sure you have met the requirements list in [Prerequisites.](#page-15-0)

- **1.** Prepare the database, the application servers, and the client computers. For more information, see: [Preparing the Oracle Central Coding installation](#page-21-0)
- **2.** Install the Oracle Central Coding For more information, see: [Installing the Oracle Central Coding software](#page-28-0)
- **3.** Load the coding dictionaries. For more information, see: [Loading and managing the coding dictionaries](#page-45-0)
- **4.** Configure the Oracle Central Coding application. For more information, see the Oracle Central Coding *User Guide*.

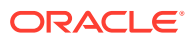

<span id="page-21-0"></span>3 Preparing the Oracle Central Coding installation

In this chapter:

- Install the Oracle software on the database server
- [Create the database and tablespaces](#page-22-0)
- [Create database user accounts](#page-23-0)
- [Install a certificate to secure communication with the Job Scheduler and Oracle InForm](#page-24-0) [Adapter](#page-24-0)
- [Launching the Dictionary Loader tool](#page-25-0)
- [Enable TLS 1.2](#page-26-0)
- [Configure the web browsers on the client computers](#page-26-0)

### Install the Oracle software on the database server

When the database server requirements are met, install the Oracle database software. For more information, see:

- Oracle Central Coding *System Requirements*.
- Oracle installation documentation.

#### **Note:**

Oracle recommends that you configure both the application server and the database server to use the Coordinated Universal Time (UTC) time zone. This way you can avoid any confusion in timestamp data in scenarios such as when migrating to a new database server that uses a different time zone.

• Mandatory database parameters

### Mandatory database parameters

Most of the default Oracle configuration parameters can be used for the Oracle Central Coding database. However, the following parameters must be set to the specified values.

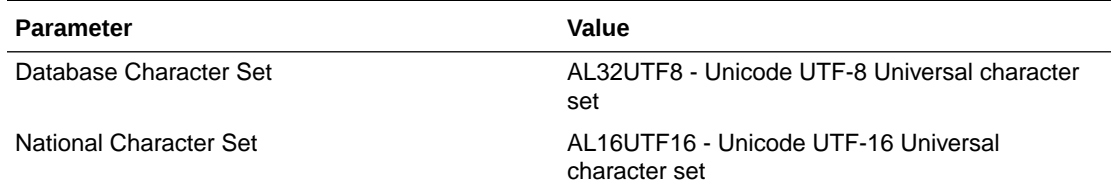

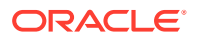

<span id="page-22-0"></span>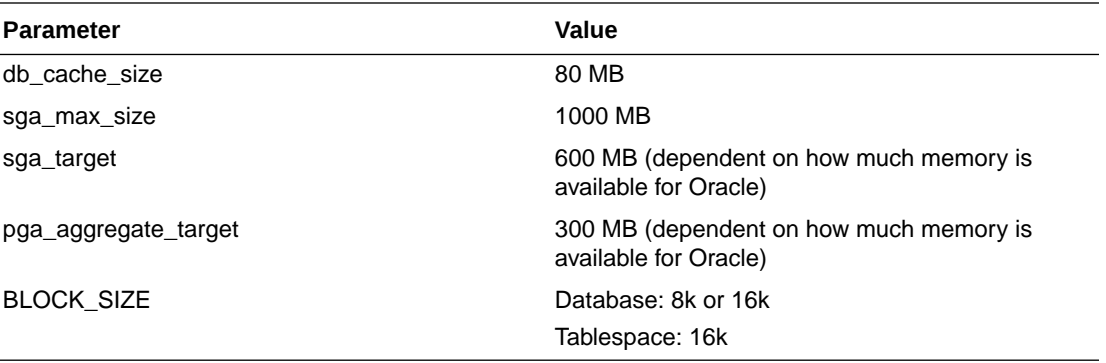

#### **Note:**

Your database administrator should dynamically adjust the sga\_target and pga\_aggregate\_target values using Oracle Enterprise Manager Advisors as the system grows.

#### **Note:**

Oracle recommends that the Oracle instance registry parameter ORA \*SID\* AUTOSTART be set to True. This ensures that Oracle is synchronized with the job scheduler, which is an auto-started service.

# Create the database and tablespaces

After installing the Oracle software, create the database and tablespaces. The Oracle Central Coding application uses the *Coding application* and *Coding platform* tablespaces listed in the following table.

• Note the names of the tablespaces you create.

You need the names when you enter values for the database users during the Oracle Central Coding software installation.

Each tablespace has one or more associated database users, which the installation wizard creates when you install a Oracle Central Coding application server. For more information, see [Installing a Oracle Central Coding application](#page-29-0) [server.](#page-29-0)

#### <span id="page-23-0"></span>**Note:**

For demonstration purposes in this guide, example names are provided for the recommended tablespaces, and for their associated database users and passwords. The same example name is used for both the user name and password.

The **Central Coding Database User** name and the **Coding Platform Database User** name cannot be the same.

The tablespace and user names are *not* case-sensitive. The passwords *are* case‑sensitive.

• The Oracle Central Coding application tablespace contains the coding dictionary database, which is created by the Dictionary Loader tool. For more information, see [About the Dictionary Loader tool.](#page-47-0)

#### **Note:**

All entries used as Oracle database objects (such as user names, passwords, and tablespaces) should follow Oracle recommendations for naming conventions. In addition, Oracle recommends using strong passwords, as described in the *Security Guide*.

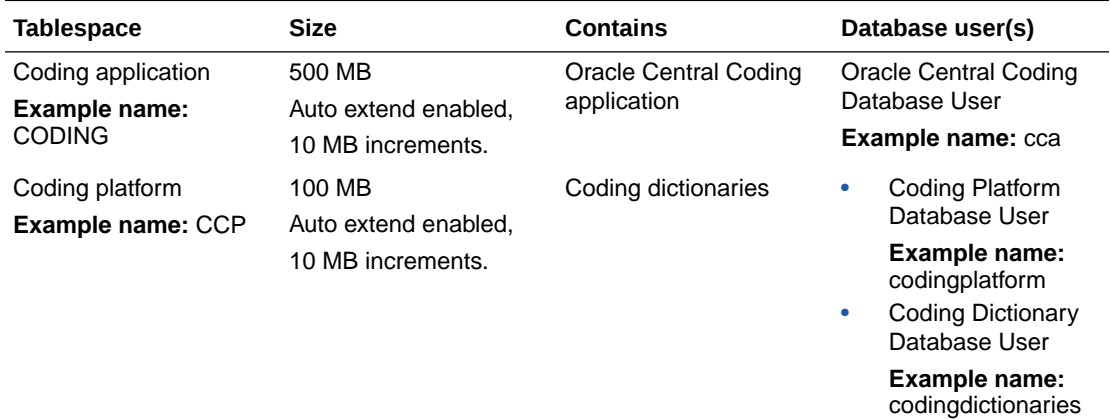

### Create database user accounts

If you are performing a new Oracle Central Coding installation, Oracle recommends that a database administrator performs the following steps before the Oracle Central Coding application is installed.

- **1.** Download and extract the Oracle Central Coding 7.0 product archive.
- **2.** To create the **Central Coding Database User** and **Coding Platform Database User**:
	- **a.** Open a Windows command prompt in the CodingDBSteup folder.
	- **b.** Enter the following command: sqlplus /nolog @CodingDBSetup.sql
	- **c.** Enter the user account information when prompted.

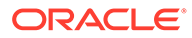

<span id="page-24-0"></span>During the Oracle Central Coding installation, when configuring the two database user accounts, the system administrator can select the options to use existing users, and enter the credentials of the users created during this step.

### **Note:**

If you create the Central Coding Database User and Coding Platform Database User during the installation, you must enter the credentials of a user with SYSDBA privileges.

- **3.** To create the **Coding Dictionary Database Administrator User**:
	- **a.** Open a Windows command prompt in the CodingDBSteup folder.
	- **b.** Enter the following command: sqlplus /nolog @CreateDictAdminUser.sql
	- **c.** Enter the user account information when prompted.

In the Dictionary Loader tool, when performing certain operations, such as creating a dictionary repository or a dictionary, the dictionary administrator must enter the credentials of the user you created during this step.

# Install a certificate to secure communication with the Job Scheduler and Oracle InForm Adapter

On each Oracle Central Coding application server, an administrator must install a certificate for securing communication with:

- The Job Scheduler service—You select the certificate in the installation wizard and you can replace it after installation using the utility UpdateJSCertificate. For more information, see [Replacing the certificate to secure internal communication with](#page-80-0) [the Job Scheduler service](#page-80-0).
- Oracle InForm Adapter web services—You select the certificate using the utility PhaseForward.CentralCoding.UpdateIACertificate. For more information, see [Selecting a certificate for Oracle Health Sciences InForm Adapter authentication](#page-80-0).

The certificate:

- Must be installed to the **LOCAL\_MACHINE\MY** store directory and made usable by the user who runs the ASP.NET worker process (by default, NETWORK SERVICE or IIS AppPool\Central Coding New Pool). You must also grant the NETWORK SERVICE and IIS AppPool\Central Coding New Pool users Full Control rights to the private key for the certificate.
- Must be 2048 bits or higher. This requirement applies to all the certificates in the certification path.
- Must use the SHA256 hashing algorithm. If a SHA1 certificate is used, a warning message appears when theOracle Central Coding application connects to Oracle InForm Adapter.

#### **To import the certificate:**

**1.** Open a command prompt window.

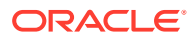

<span id="page-25-0"></span>**2.** Run the following command:

```
certutil -f -p <certificate password> -importpfx -csp "Microsoft 
Enhanced RSA and AES Cryptographic Provider" <full path to the pfx file>
NoExport
```
**To grant the users NETWORK SERVICE and IIS AppPool\Central Coding New Pool full control to the private key of the certificate:**

- **1.** Open the Microsoft Management console:
	- **a.** Open a Command Prompt window.
	- **b.** Enter mmc.
- **2.** Select **File** > **Add/Remove Snap-in**.

The Add or Remove Snap-ins dialog box appears.

- **3.** In the list of available snap-ins, select **Certificates**.
- **4.** Click **Add**. The Add dialog box appears.
- **5.** Click **Computer account**.
- **6.** Click **Next**.
- **7.** Click **Local Computer**.
- **8.** Click **Finish**.
- **9.** Click **OK**.
- **10.** In the Console Root tree of the Microsoft Management console, select **Certificates (Local Computer)** > **Personal** > **Certificates**.
- **11.** Right-click the certificate, and select **All Tasks** > **Manage Private Keys**.
- **12.** Click **Add** > **Locations**, and then select the computer name.
- **13.** Give full control rights to the users NETWORK SERVICE and ISS AppPool\Central Coding New Pool.
- **14.** Click **OK**.

## Launching the Dictionary Loader tool

Use the Dictionary Loader tool for all dictionary installation and maintenance tasks.

• Select **Start** > **Apps** > **Dictionary Loader**. The Dictionary Loader dialog box appears.

#### **Note:**

When you upgrade the Oracle Central Coding software, information about previously defined connections appears in the **Data Connections** tree. The upgrade may delete the connections that were defined for the dictionary repository. You can restore the connections using the previous user information so that the dictionary repository objects become available again. For more information, see [Creating a connection to the database](#page-50-0)

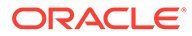

# <span id="page-26-0"></span>Enable TLS 1.2

Oracle recommends that you configure the following security settings on the Oracle Central Coding application server:

- Enable TLS 1.2 and higher.
- Disable SSL 2.0, SSL 3.0, TLS 1.0, and TLS 1.1.

If TLS 1.2 is enabled on the Oracle InForm Adapter computer or on the address translator (in a load-balanced configuration, for example), you must enable TLS 1.2 on the Oracle Central Coding application server:

• In

HKLM\SYSTEM\CurrentControlSet\Control\SecurityProviders\SCHA NNEL\Protocols, create the following keys and subkeys:

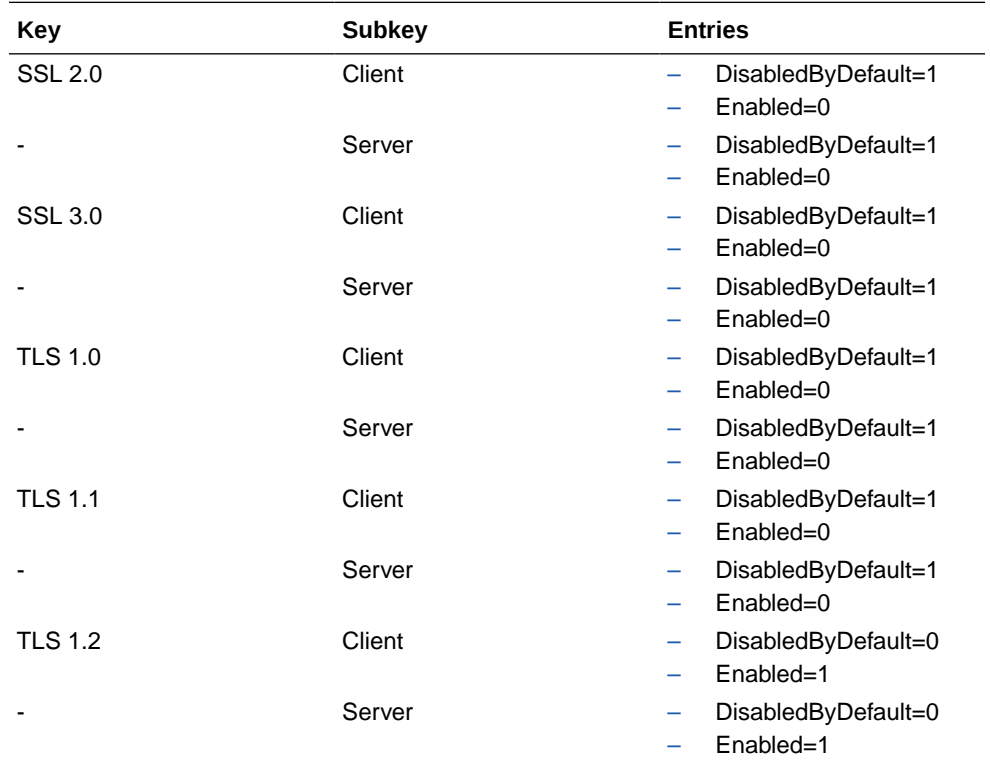

• In HKLM\SOFTWARE\Microsoft\.NetFramework\v4.0.30319, create a key called SchUseStrongCrypto with the DWORD value=1.

# Configure the web browsers on the client computers

In this section:

• [Browser settings for Mozilla Firefox](#page-27-0)

### <span id="page-27-0"></span>Browser settings for Mozilla Firefox

Configure the following Firefox settings to access the Oracle Central Coding application.

- Specify the preferred browser language.
- Configure pop-up blocking to allow pop-ups for the Oracle Central Coding website domain.
- Prevent Firefox from using stored passwords.
- Set the security protocol option to use TLS 1.2 and higher.
- Modify security settings to accept cookies.
- Set up tabbed browsing to launch links in a new tab.

For more information, see the Mozilla Firefox documentation.

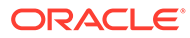

<span id="page-28-0"></span>4

# Installing the Oracle Central Coding software

#### In this chapter:

- Before you begin
- Performing an interactive installation
- [Performing a silent installation](#page-39-0)
- [Verify the installation](#page-43-0)
- [Run OnPremMigration.bat](#page-43-0)
- [Repairing an installation](#page-44-0)
- [Uninstalling a Oracle Central Coding application server](#page-44-0)

## Before you begin

You can perform either a manual or a silent installation of the Oracle Central Coding software.

Before you run the installation, make sure that:

- The database instance is running.
- All clocks are synchronized on the machines where you are installing the Oracle Central Coding software and the database server. The installation program verifies that the clocks are synchronized. If they are not synchronized, an error message appears. Installation cannot continue until the clocks are

synchronized.

#### **Note:**

Oracle recommends that you configure both the application server and the database server to use the Coordinated Universal Time (UTC) time zone. In this way you can avoid any confusion in timestamp data in scenarios such as migration to a new database server that uses a different time zone.

The ASP.NET state service is started.

# Performing an interactive installation

#### In this section:

- [Installing a Oracle Central Coding application server](#page-29-0)
- [Modifying an existing Oracle Central Coding application server installation of the same](#page-37-0) [version](#page-37-0)
- [Migrating an existing installation to a new application server](#page-38-0)

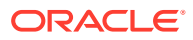

### <span id="page-29-0"></span>Installing a Oracle Central Coding application server

Use this procedure to install an instance of the Oracle Central Coding software. After you install one instance of the Oracle Central Coding software, you can run the installation program as many times as necessary to install additional instances.

Perform this procedure on each application server.

#### **Note:**

This installation procedure requires that you enter the names of the database tablespaces and their associated database users and passwords. For demonstration purposes in this guide, example names for the tablespaces, users, and passwords are provided in this procedure in the appropriate steps. For more information, see [Create the database and tablespaces.](#page-22-0)

#### **Caution:**

All entries used as Oracle database objects (such as user names, passwords, and tablespaces) should follow Oracle recommendations for naming conventions. In addition, Oracle recommends using strong passwords, as described in the *Security Guide*.

- Configure application settings
- [Configure the application instance](#page-31-0)
- [Configure the Central Coding database user](#page-33-0)
- [Configure the Coding Platform database user](#page-34-0)
- [Configure the Coding Dictionary database user](#page-36-0)
- [Complete the installation](#page-36-0)

### Configure application settings

- **1.** Download and extract the Oracle Central Coding 7.0 product archive.
- **2.** Locate **setup.exe**
- **3.** Right-click and select **Run as administrator**.
	- If you are installing the Oracle Central Coding application for the first time, the Welcome page appears.
	- If you have already installed an instance of the Oracle Central Coding application, the Existing Installed Instances Detected page appears.
		- Select **Install a new instance of this application**, and click **Next**. The Welcome page appears.
- **4.** Click **Next**.

The page that appears depends on the operating system.

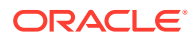

- If you are performing a fresh installation on a Japanese operating system, the Required System Components page appears. Proceed to step 5.
- If you are performing a fresh installation on an English operating system, the Determine Database Sort page appears. Use this page to specify the locale, which determines the correct linguistic sorting in the database. The choice affects the language of verbatims that can be supported, the default date format, and which report templates are installed.
- **5.** Select the locale.
	- **English**—Sets the default database sort group to English. The English option maps to the Binary Oracle sort value.

Select this option to:

- Support only English verbatims.
- Set the default date format to DD/MON/YYYY HH24:MI:SS.
- Load the English report templates. The reports can contain only English data.
- **European**—Sets the default database sort group to WesternEuropean. The European option supports more character sets than the English option. It maps to the Generic M Oracle sort value, which generally handles the order of the Latin, Cyrillic, Greek, and other European characters. Select this option to:

- Support only English verbatims.
- Set the default date format to DD/MON/YYYY HH24:MI:SS.
- Load the English report templates. The reports can contain only English data.
- **Global**—Sets the default database sort group to JapaneseWesternEuropean. The Global option maps to the Japanese\_M Oracle sort value. Select this option:
	- If you are using an English operating system and you want to support both English and Japanese verbatims, or if you are using a Japanese operating system.
	- To set the default date format to YYYY/MON/DD HH24:MI:SS.
	- To load the Japanese report templates. The reports can contain both Japanese and English data.

#### **Note:**

For the best performance, Oracle recommends that you select **Global** only if you are working with Japanese studies.

**6.** Click **Next**.

The Required System Components page appears. The installation wizard verifies that the server has all the necessary software components, including the operating system, IIS, .NET, and the Oracle client.

If required components are missing or are the wrong version, installation stops. The missing and invalid components are listed on the Required System Components page. You must install them before continuing the installation.

**7.** Click **Next**.

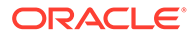

The Company Information page appears.

- <span id="page-31-0"></span>**8.** Enter the following information:
	- **Company name**—Name of the company licensed to use the software. The company name may include any characters. This is informational only.
	- **Company URL**—URL that is unique to the company. This is used to define the security domain in inter-product communication. The Company URL:
		- Must be in English.
		- Must follow the proper URL convention and be in valid URL (ASCII) narrow characters. The URL does not need to point to an actual running website or service.
		- Should not begin with a protocol designation such as **http://**. For example, www.oracle.com.
- **9.** Click **Next**.

The Select Features page appears.

- **10.** Select the features to install. At least one feature must be selected in order to continue with the installation. If you select only the Dictionary Loader tool, the installation program skips to the end of the wizard.
	- Oracle Central Coding Server.
	- Dictionary Loader.

The Dictionary Loader tool must be installed in order to load standard and custom dictionaries. However, the Dictionary Loader tool:

- Does not need to be installed on every machine or on every application server.
- Can be on a different machine from the Oracle Central Coding application server(s).
- Can be installed without also installing the Oracle Central Coding Server. To verify whether the Dictionary Loader tool is installed, go to **Start > Apps**. If **Dictionary Loader** appears under **Oracle HS**, it is already installed.

#### **11.** Click **Next**.

The Authentication Scheme page appears.

**12.** Select**Native Authentication**, and then click **Next**.

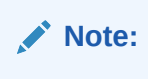

Trust Authentication is available only for Oracle-hosted installations.

### Configure the application instance

On the Application Instance Settings page, you enter the instance name and job scheduler port number. From the instance name, the installer derives the virtual directories and job scheduler service name. The port must be numeric and should designate a port that is currently open and will be reserved for only this service. The

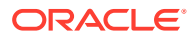

installation program attempts to select a port that has not been used by a prior run of the installation.

- **1.** Enter the following information:
	- **Instance Name**—Unique string identifier for this instance. The Instance Name derives names for the various services.
		- Do not use special characters and make sure that there are no spaces in the name.
		- If you plan to have multiple application servers, consider using a naming convention for the names that allows you to easily identify each instance.
	- **TCP port**—Port through which the job scheduler communicates on this Oracle Central Coding application server.
		- The Oracle Central Coding software reserves the range 14000 through 14100 by convention, although it can be any open port.
		- Each instance must be assigned a different open port.
		- The installation program defaults to a unique number for each instance being installed, starting in the conventional range, but not limited to it.

The following information is automatically populated and cannot be edited:

- **Service name**—Oracle Central Coding Job Scheduler. Job scheduler Windows service name for this Oracle Central Coding instance. This is a unique name across multiple instances. The installation appends the instance name to the service name so that the services can be distinguished from one another.
- Application URL—URL for the application server.
- **Application Server**—Name of the virtual directory under which the application is published in IIS.

The installation appends the instance name to this name.

• **Coding Service Virtual Directory**—Unique name for the application server you are creating.

The installation appends the instance name to this name.

- **Secure Coding Service Virtual Directory**.
- **Platform Service Virtual Directory**—Unique name for the platform you are creating for this application server. The installation appends the instance name to this name.
- **Job Service Host Name**—localhost. Machine name of the host.
- **2.** Click **Next**.

The Choose Destination Location page appears.

**3.** Specify where on the local file system to install the instance of the application.

By default, the installation wizard installs the Oracle Central Coding software in C:\Oracle HS. However, you can click **Change** and navigate to another location. The folder must not be the same as any other installed instance.

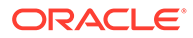

#### <span id="page-33-0"></span>**Note:**

The instructions, paths, and Start Menu navigation in this guide assume you are installing to the default location. Oracle strongly recommends that you install the software to the default directory. If you select a different location, the uninstaller might not remove all related files during the uninstall process.

#### **4.** Click **Next**.

### Configure the Central Coding database user

On the Central Coding Database User page, you create or select an existing user for the Oracle Central Coding database. To create a new user, you must enter the credentials of a user with SYSDBA privileges; the database user and password; and the default tablespace for the Oracle Central Coding application.

The installation program detects the Oracle home location, finds all currently configured connection strings, and presents them in a list. Instead of typing in the connection string, you pick it from the list.

#### **Note:**

If the connection string that you want to use is not in the list, it means the connection has not been set up.

Select or enter the following information for the **Central Coding Database User**, and then click **Next**.

• **Connection string**—TNS name to use when connecting to the database.

#### **Note:**

To receive the best performance, Oracle recommends that you specify different connection strings for the Central Coding Database User, the Coding Platform Database User, and the Coding Dictionary Database User.

- **Create/Recreate User**—Select to create a new **Central Coding Database User**. Select this option only if a database administrator did not create the user before the installation. For more information, see [Create database user accounts.](#page-23-0) If you choose to create a new user, you must also enter data for the default tablespace. If the Create/Recreate User option is selected and an existing user is supplied, that user will be dropped and re-created.
	- **Oracle SYSDBA User** / **Password**—Credentials of a user with SYSDBA privileges.
	- **Test Connection**—Click to attempt an actual database connection using the selected **Connection string** and **SYSDBA User** credentials. You can continue with the installation only after the connection test succeeds.

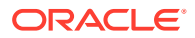

<span id="page-34-0"></span>– **Default tablespace**—Select the name that was created for the Oracle Central Coding application.

This list is populated from the database. For the example in this guide, that name is **CODING**. For more information, see [Create the database and tablespaces](#page-22-0).

– **Create**—If the tablespace for Oracle Central Coding is not in the list, click to create a new tablespace.

The Create New Default Tablespace dialog box appears. In the **Name** field, enter a name for the tablespace, and click **Create**. The dialog box closes and the name of the newly created tablespace appears in the **Default tablespace** field on the **Central Coding Database User** page.

#### **Note:**

The tablespace that is created is the default size and in the default location. If you want the tablespace to be a different size or in a different location, you must create the tablespace from the database.

- **User Name**—Oracle user account name. The Central Coding Database User name and the Coding Platform Database User name cannot be the same.
- **Password, Retype Password**—Password for the Oracle user account. The password must contain:
	- One or more alphabetical (A-Z, a-z) and numeric (0-9) characters.
	- \* At least one non-alphanumeric character.
	- One or more upper case (A-Z) and lower case (a-z) characters.
	- A minimum of 8 characters.

#### **Note:**

Do not use Oracle reserved words for the user name or password.

- **Existing User**—Select if the user was created before the installation, or to reuse an existing user. In this case, the database is assumed to be present already, and the specified user is not dropped. You can test a connection with this user before proceeding.
	- **User Name**—Oracle user account name. The list is populated with users from the database.
	- **Password**—Password for the Oracle user account.
	- **Test User**—Click to test the database connection with this user.

### Configure the Coding Platform database user

On the Central Coding Platform Database User page, you create or select an existing user for the Oracle Central Coding Platform database. To create a new user, you must enter the credentials of a user with SYSDBA privileges; the database user and password; and the default tablespace for the Oracle Central Coding Platform.

Select or enter the following information for the **Coding Platform Database User**, and then click**Next**.

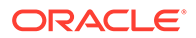

- **Connection string**—The TNS name to use when connecting to the Platform database.
- **Create/Recreate User**—Select to create a new **Coding Platform Database User**. Select this option only if a database administrator did not create the user before the installation. For more information, see [Create database user accounts.](#page-23-0) If you choose to create a new user, you must also enter data for the default tablespace. If the Create/Recreate User option is selected and an existing user is supplied, that user will be dropped and re-created.
	- **Oracle SYSDBA User** / **Password**—Credentials of a user with SYSDBA privileges.
	- **Test Connection**—Click to attempt an actual database connection using the selected **Connection string** and **SYSDBA User** credentials. You can continue with the installation only after the connection test succeeds.
	- **Default tablespace**—Select the name that was created for the Oracle Central Coding application.

This list is populated from the database. For the example in this guide, that name is **CCP**. For more information, see [Create the database and](#page-22-0) [tablespaces](#page-22-0).

– **Create**—If the tablespace for Oracle Central Coding is not in the list, click to create a new tablespace.

The Create New Default Tablespace dialog box appears. In the **Name** field, enter a name for the tablespace and click **Create**. The dialog box closes and the name of the newly created tablespace appears in the **Default tablespace** field.

#### **Note:**

The tablespace that is created is the default size and in the default location. If you want the tablespace to be a different size or in a different location, you must create the tablespace from the database.

- **User Name**—The Oracle user account *(Example name:* **codingplatform***)*. The Central Coding Database User name and the Coding Platform Database User name cannot be the same.
- **Password, Retype Password**—The password for the Oracle user account. The password must contain:
	- One or more alphabetical (A-Z, a-z) and numeric (0-9) characters.
	- \* At least one non-alphanumeric character.
	- \* One or more upper case (A-Z) and lower case (a-z) characters.
	- \* A minimum of 8 characters.
- **Existing User**—Select if you created the user before the installation, or to reuse an existing user. In this case, the database is assumed to be present already, and the specified user is not dropped. You can test a connection with this user before proceeding.
	- **User Name**—The Oracle user account name. The list is populated with users from the database.
	- **Password—The password for the Oracle user account**

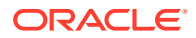
**Test User**—Click to test the database connection with this user.

### Configure the Coding Dictionary database user

On the Create Coding Dictionary Database User page, you enter the user and password that the Oracle Central Coding application will use to connect to the dictionary database. This user is not dropped or created, and does not have to exist at the time of the installation. You create the dictionary database using the Dictionary Loader tool. For more information, see [Setting up the dictionary database](#page-48-0).

Enter the following information, and then click **Next**.

• **Connection string**—The TNS name to use when connecting to the dictionary database.

#### **Note:**

To receive the best performance, Oracle recommends that you specify different connection strings for the Central Coding Database User, the Coding Platform Database User, and the Coding Dictionary Database User.

- **User**—The name of the user account for the dictionaries *(Example name:* **codingdictionaries***)*.
- **Password, Retype Password**—The password for the user account for the dictionaries. The password must contain:
	- One or more alphabetical (A-Z, a-z) and numeric (0-9) characters.
	- At least one non-alphanumeric character.
	- One or more upper case (A-Z) and lower case (a-z) characters.
	- A minimum of 8 characters.

### **Note:**

Make a note of these values. You must use them when you create the repository for the dictionaries and when you connect to the database. For more information, see [Creating a dictionary repository](#page-49-0) and [Creating a connection to the database](#page-50-0).

### Complete the installation

- **1.** On the Create Coding Administrator Account page, enter the following information, then click **Next**.
	- **User**—The name of the initial user account for the Oracle Central Coding application.
	- **Password**—The password for the initial user account. The password must contain:
		- One or more alphabetical (A-Z, a-z) and numeric (0-9) characters.
		- At least one non-alphanumeric character.
		- One or more upper case (A-Z) and lower case (a-z) characters.
		- A minimum of 8 characters.

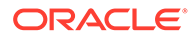

• **Retype password**—The password for the initial user account.

### **2.** Click **Choose Certificate**.

A list of X.509 certificates on the machine appears in a new window.

### **Note:**

The certificate is for internal communication only, and must already be installed. For more information, see [Install a certificate to secure](#page-24-0) [communication with the Job Scheduler and Oracle InForm Adapter](#page-24-0)

**3.** Select the certificate to use, and click **OK**.

The certificate properties appear on the page.

**4.** Click **Next**.

The Ready to Install the Program page appears.

**5.** Click **Install**.

After the isntallation completes, the Central Coding Installation Wizard Complete page appears.

**6.** Click **Finish**.

### **Note:**

After completing the installation, Oracle recommends assigning a SuperUser account type to one or more users (preferably those with system and user administrator privileges). This ensures you always have at least one account with user management capabilities, since the last SuperUser account is protected against deactivation.

## Modifying an existing Oracle Central Coding application server installation of the same version

Use this procedure to change the features of the same version of the software that you installed on an application server. You can change the Central Coding Server, the Dictionary Loader, or both features:

- **1.** Locate setup.exe.
- **2.** Right-click and select **Run as adminstrator**.

The Existing Installed Instances Detected page appears.

- **3.** Select **Maintain or update the isntance of this applcation selected below**.
- **4.** Select the appropriate server, and click **Next**.

The Welcome page appears.

**5.** Select **Modify**, and click **Next**.

The Select Features page appears.

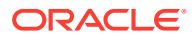

- **6.** To modify an application server installation, select the features to change:
	- Oracle Central Coding Server.
	- Dictionary Loader. The Dictionary Loader tool must be installed in order to load standard and custom dictionaries. However, the Dictionary Loader tool:
		- Does not need to be installed on every machine or on every application server.
		- Can be on a different machine from the Oracle Central Coding application server(s).
		- Can be installed without also installing the Oracle Central Coding Server.

To verify whether the Dictionary Loader tool is installed, go to **Start > Apps**. If **Dictionary Loader** appears under **Oracle HS**, it is already installed.

**7.** Select the features to install, deselect the features to uninstall, and click **Next**.

The files are updated and the Maintenance Complete page appears.

**8.** Click **Finish**.

## Migrating an existing installation to a new application server

Use this procedure to migrate to Oracle Central Coding 7.0 from an earlier version of Oracle Central Coding.

- You can migrate from Oracle Central Coding version older than 3.1.0.1 by doing an inplace upgrade to Oracle Central Coding 3.1.0.1 followed by a migration to Oracle Central Coding 6.2.0.0, then an in-place upgrade to 6.3.0, followed by an in-place upgrade to 6.3.1, and a final migration to Oracle Central Coding 7.0.
- You can migrate from Oracle Central Coding 3.1.0.1 by first doing a migration to Oracle Central Coding 6.2.0.0, then an in-place upgrade to Oracle Central Coding 6.3.0 or 6.3.1, followed by the migration to Oracle Central Coding 7.0.
- You can migrate from Oracle Central Coding 6.2.x by first processing an in-place upgrade to Oracle Central Coding 6.3.1, followed by a migration to Oracle Central Coding 7.0.
- You can migrate from a Oracle Central Coding 6.3.x release directly to Oracle Central Coding 7.0.

To migrate an existing installation to Oracle Central Coding 7.0:

**1.** Prepare the new server.

For more information, see:

- System Requirements.
- [Preparing the Oracle Central Coding installation](#page-21-0)
- **2.** If you are running Oracle Database 11.2.0.4, upgrade to Oracle Database 19.12.0.0.
- **3.** On the old application server, stop Oracle Central Coding services and disable all jobs.
- **4.** If you are also migrating the database server:
	- **a.** On the old database server, export the schema files for Coding, Platform, and Dictionary database users.
	- **b.** On the new database server, import the schema files exported during the previous step.

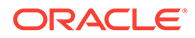

- **c.** Run **ApplyHardeningGrantsToSchemas.cmd** to grant database users necessary permissions on required packages. The script is located in the Oracle Central Coding 7.0 ZIP file in the foled CodingDBSetup\CreateCentralCodingDatabase.
- **5.** Install the Oracle Central Coding application on the new server running Microsoft Windows Server 2012. During the installation, select the options for using the existing Coding, Platform, and Dictionary Database users. For more information, see [Installing a Oracle Central Coding application server.](#page-29-0)
- **6.** Using the Dictionary Loader, recreate the dictionary repository connections.
- **7.** Make sure jobs are running on the new application server.
- **8.** If user name/password authentication was configured for calls to the Oracle InForm Adaptaer interfaces prior to migration, a system aministrator must re-enter the Oracle InForm authentication user credentials in Oracle Central Coding 7.0 on the pages where they were previously entered (the Systems Configuration page or the Study Information page for individual studies).
- **9.** Uninstall Oracle Central Coding application from the old server.

## Performing a silent installation

After you install one instance of the Oracle Central Coding software, you can run the silent installation as many times as necessary to install additional instances. To perform a silent installation of the Oracle Central Coding software:

**1.** Modify the response file.

For more information, see: Modifying the response file

**2.** Run the installation from the command line.

For more information, see: [Running the installation](#page-42-0)

- Modifying the response file
- [Running the installation](#page-42-0)
- [Checking the log file](#page-42-0)

## Modifying the response file

Perform the procedure on each application server.

### **Note:**

All entries used as Oracle database objects (such as user names, passwords, and tablespaces) should follow Oracle recommendations for naming conventions. In addition, Oracle recommends using strong passwords, as described in the *Security Guide*.

- **1.** Copy the Oracle Central Coding installation folder to your local machine.
- **2.** Locate the setup.iss response file.
- **3.** Save the setup. iss response file with a different name.

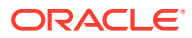

### **Note:**

Oracle recommends saving the response file with a name that references the Oracle Central Coding instance with which it is associated.

**4.** Modify the response file with following information:

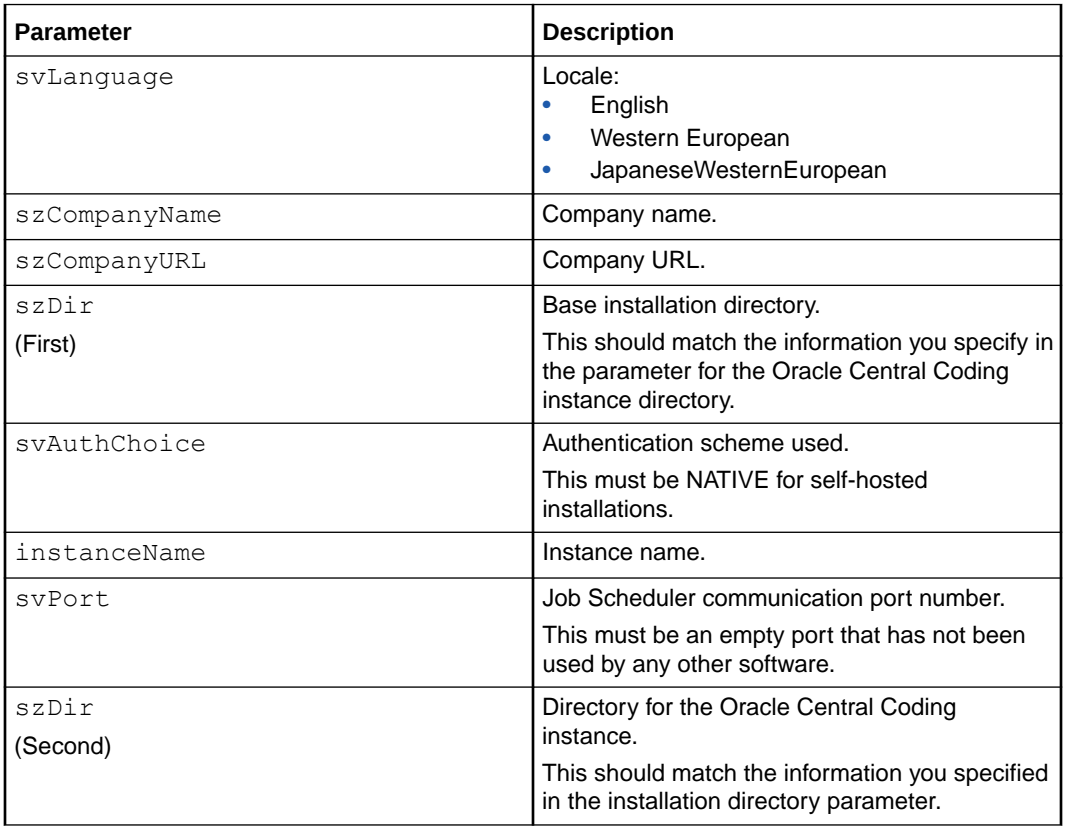

#### **Table 4-1 Central Coding Database user parameters**

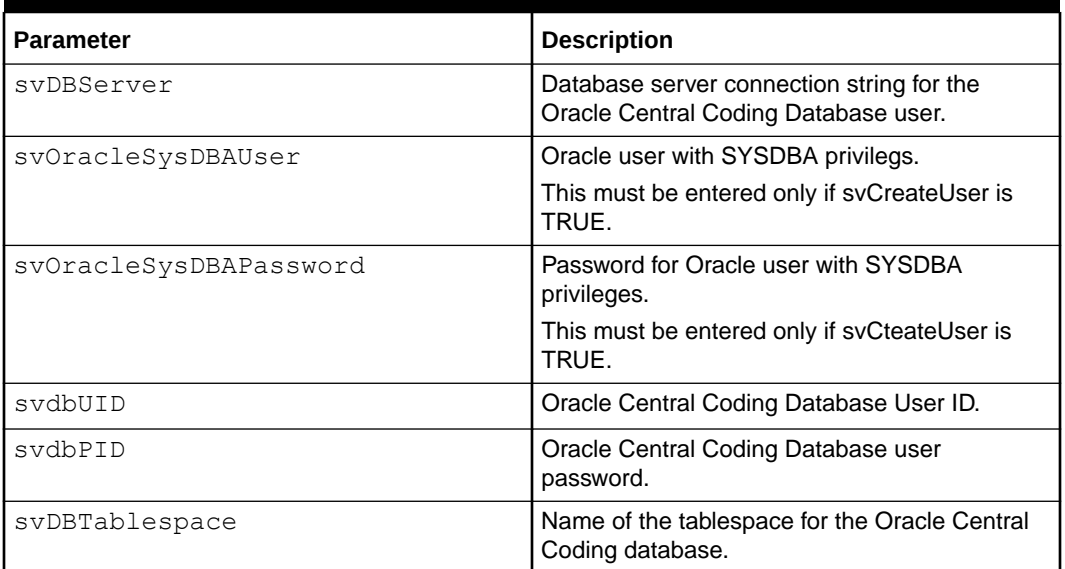

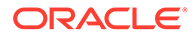

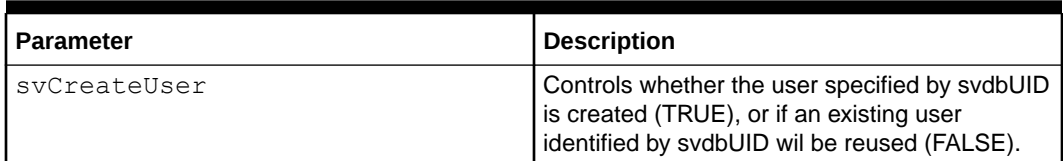

### **Table 4-1 (Cont.) Central Coding Database user parameters**

#### **Table 4-2 Platform Database user parameters**

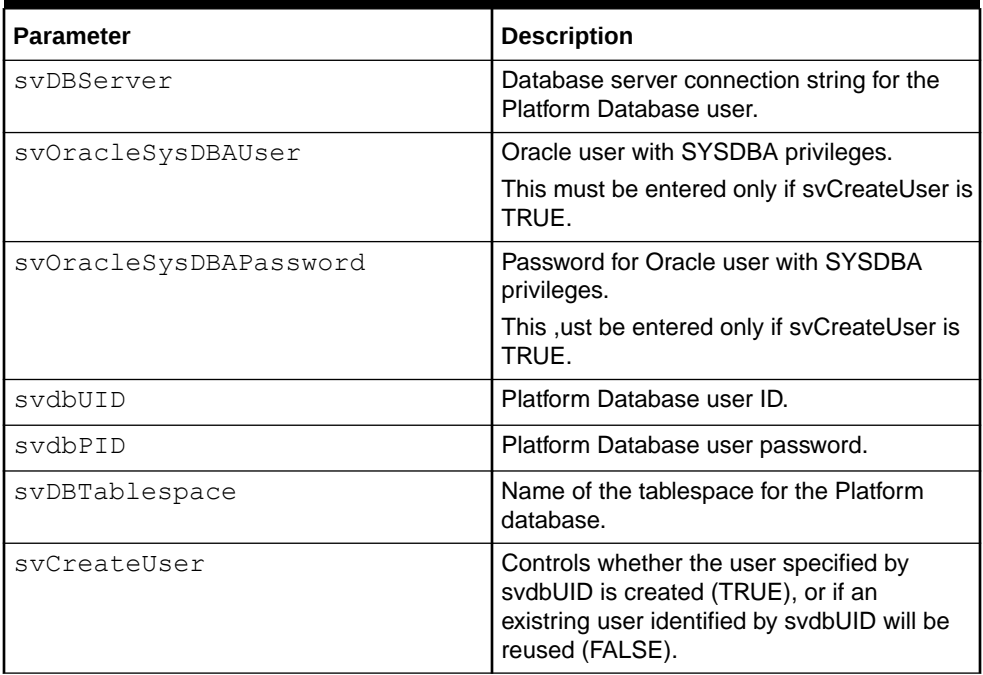

#### **Table 4-3 Dictionary Database user parameters**

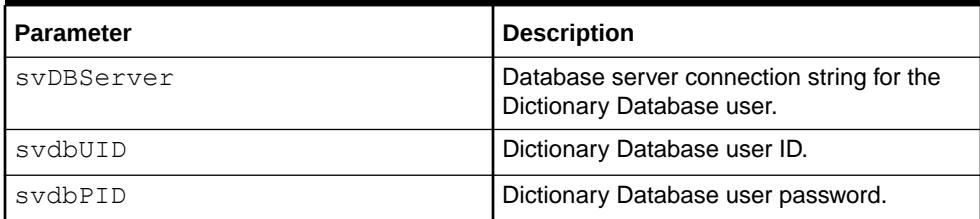

### **Table 4-4 Certificate parameters**

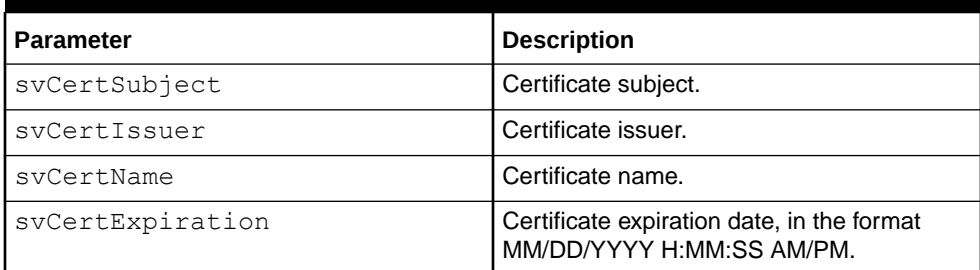

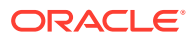

| <b>Parameter</b> | <b>Description</b>                                                       |
|------------------|--------------------------------------------------------------------------|
| svCertThumbprint | Certificate thumbprint.                                                  |
|                  | Note:<br>Make sure there are no spaces in<br>the value of the parameter. |

<span id="page-42-0"></span>**Table 4-4 (Cont.) Certificate parameters**

## Running the installation

- **1.** Open a Command Prompt window and navigate to the installation folder on your local machine.
- **2.** Run the following command: ...setup.exe -s -f1" [Location of response file]\ [Resonse file name]" -f2"[Location of log file]\[Log file name]"

In the command syntax:

- Location of response file-The directory where the response file you modified exists.
- Response file name—The name you gave the response file to use during the silent installation.
- Location of log file—The directory where you want the log file to be created.

### **Note:**

Make sure the directory exists; otherwise the installation fails.

Log file name—The name to give the log file.

### **Note:**

The log file is automatically created during the installation.

**3.** After you run the silent installation, Oracle recommends that you check the log file to ensure that the installation was successful. For more information, see Checking the log file

## Checking the log file

- **1.** Navigate to the directory in which the response file that you modified exists.
- **2.** Open the log file with the name you specified during the installation.
	- For successful installations, the log file inclues **ResultCode=0**.
	- For unsuccessful installations, the **ResultCode** field is populated with a number that specifies the type of error that occurred during the installation.

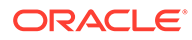

#### **Note:**

The error codes in the log file are created by InstallShielf. If an error occurs during the instllation, contact Oracle for details.

## Verify the installation

After the application server is created, do the following to verify that the installation was successful:

• Review the **setup log**.

This log contains messages the system generated during the installation. It is available in <Installation

Folder>\CentralCodingServer\Setuplog.txt.

If the following message appears in **Setuplog.txt** it indicates that the block size of the tablespace for the Oracle Central Coding user is not large enough. For more information, see [Mandatory database parameters](#page-21-0).

create index CCA FLAT LEVELS IDX1 on CCA FLAT LEVELS (\* ERROR at line 1:

ORA-01450: maximum key length (6398) exceeded

- In IIS, verify that **centralcoding<InstanceName>** exists; <InstanceName> is the Instance Name you entered on the Application Instance Settings page during the Oracle Central Coding installation.
	- **1.** To open IIS, select **Start > Apps > Internet Information Services (IIS) Manager**.
	- **2.** Double-click the **machine name**, expand **Sites > Default Web Sites**, and locate **centralcoding<InstanceName>**.
- Verify that the **Dictionary Loader** tool is installed. If you selected Dictionary Loader on the Select Features page when you installed the Oracle Central Coding software, the Dictionary Loader tool is available from the Start menu under Oracle HS.

### **Note:**

For instructions on using the Dictionary Loader tool to load and manage the coding dictionaries, see [Loading and managing the coding](#page-45-0) [dictionaries](#page-45-0)

## Run OnPremMigration.bat

This script is present in Oracle Central Coding 7.0 install directory in the folder CentralCodingServer\UpgradeScripts\631To700.

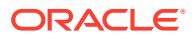

## Repairing an installation

Use this procedure to re-copy all relevant installation files onto the target machine. This option is useful if the installation files were corrupted.

- **1.** Locate **setup.exe**.
- **2.** Right-clcik and select **Run as administrator**.

The Existing Installed Instances Detected page appears.

- **3.** Select **Maintain or update the instance of this application selected below**.
- **4.** Select the appropriate server, and click **Next**.

The Welcome page appears.

**5.** Select **Repair**, and click **Next**.

## Uninstalling a Oracle Central Coding application server

Use this procedure to perform a complete uninstall of the Oracle Central Coding software.

- **1.** Locate **setup.exe**.
- **2.** Right-click and select **Run as administrator**.

The Existing Installed Instances Detected page appears.

- **3.** Select **Maintain or update the instance of this application selected below**.
- **4.** Select the appropriate server, and click **Next**.

The Welcome page appears.

**5.** Select **Remove**, and click **Next**.

A confirmation dialog box appears.

**6.** Click **Yes**.

Messages display as the system removes the Oracle Central Coding components. When the process is complete, the Uninstall Complete page appears.

- **7.** Select whether to restart the computer now or later, and click **Finish**.
- **8.** Remove the Oracle Central Coding folder from the Start menu.

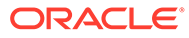

# <span id="page-45-0"></span>5 Loading and managing the coding dictionaries

#### In this chapter:

- About loading and managing the coding dictionaries
- About dictionary types and dictionary schemas
- [About the Dictionary Loader tool](#page-47-0)
- [Setting up the dictionary database](#page-48-0)
- [Loading standard dictionaries](#page-52-0)
- [Loading custom dictionaries](#page-57-0)
- [Using custom icons in the coding browser](#page-62-0)
- [Installing the language packs for the Japanese dictionaries](#page-63-0)
- [Maintaining the coding dictionaries](#page-63-0)

## About loading and managing the coding dictionaries

After you install the Oracle Central Coding software, you must load the coding dictionaries on the Oracle Central Coding application server.

### **Note:**

Coding dictionaries are **not** included as part of the Oracle Central Coding installation; you must purchase and install your own coding dictionaries.

## About dictionary types and dictionary schemas

A dictionary type is a Oracle Central Coding concept that identifies a family of coding dictionaries.

Dictionary types are defined in XML files that contain the metadata for the dictionary levels and the SQL needed to set up the tables in the database. These files also contain the default element configuration settings that control which coding features and information are available to users in the Oracle Central Coding user interface.

Dictionary schemas are created from dictionary types. Each dictionary version is loaded into a separate Oracle database schema.

- [Standard dictionary type XML files](#page-46-0)
- [Custom dictionaray type XML files](#page-46-0)
- [Rename the dictionary file for th JDrug dictionary](#page-16-0)

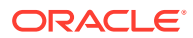

## <span id="page-46-0"></span>Standard dictionary type XML files

The Oracle Central Coding software includes XML files for the standard dictionary types in <Installation Folder>\DictionaryLoader\Setup.

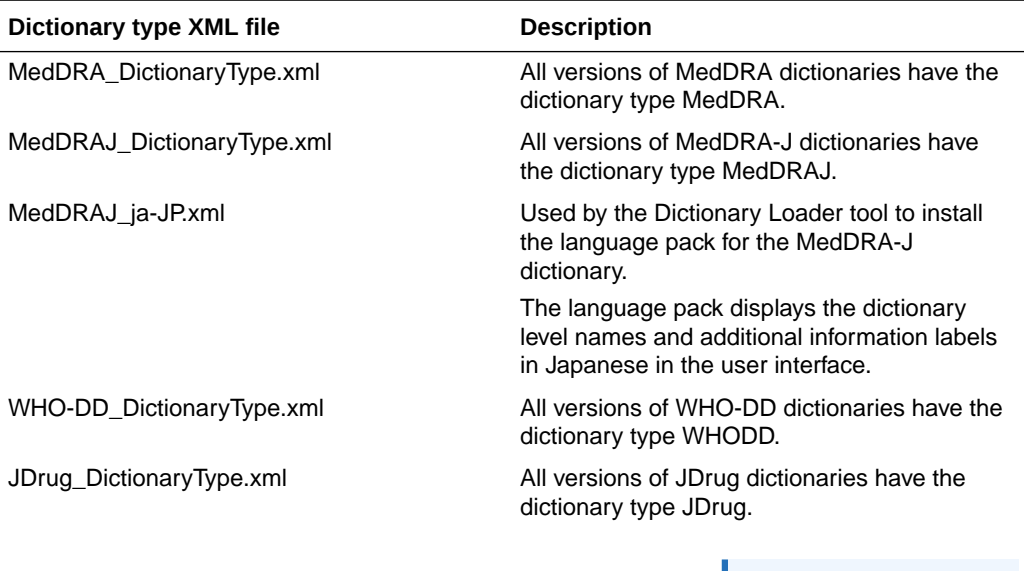

#### **Note:**

You must rename the dictionary file so that the **Dictionary** Loader tool can recognize the file name. For more information, see [Renaming the](#page-16-0) [dictionary type](#page-16-0) [file for the JDrug](#page-16-0) [dictionary](#page-16-0).

JDrug\_ja-JP.xml Used by the Dictionary Loader tool to install the language pack for the JDrug dictionary. The language pack displays the dictionary level names and additional information labels in Japanese in the user interface.

## Custom dictionaray type XML files

For custom dictionaries, you must create the required XML file that defines the dictionary type.

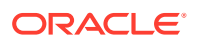

## <span id="page-47-0"></span>Rename the dictionary file for th JDrug dictionary

The Dictionary Loader tool does not recognize Japanese file names. Therefore, you must rename the JDrug dictionary file so that the Dictionary Loader can recognize the file name and load the dictionary.

Rename, or copy and rename, the JDrug dictionary file  $(*^{\text{#H.M}})$  to all cases.txt.

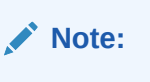

Make sure that this file is in a local directory with only English names in its path.

## About the Dictionary Loader tool

The Oracle Central Coding software includes a stand-alone component, called the Dictionary Loader tool, that you use to manage all functions associated with loading and managing the coding dictionaries. The Dictionary Loader tool can be installed on a machine as part of the Oracle Central Coding software installation.

- The Dictionary Loader tool is installed into the Oracle Central Coding application directory and added to the Start menu for the Oracle Central Coding application. The Dictionary Loader tool is accessible only from the Oracle Central Coding server. You must have server-level access to run the Dictionary Loader tool; you cannot run it from the user interface.
- Dictionaries can be loaded on the same machine as the Oracle Central Coding application or on a different machine. Coding dictionaries are **not** included as part of the Oracle Central Coding installation; you must purchase and install your own coding dictionaries.
- All dictionaries can be loaded into a single tablespace, or you can create a separate tablespace for each dictionary. The instructions in this guide assume that all dictionaries are loaded into one tablespace.
- Dictionaries can be used by multiple application servers.
- [Launching the Dictionary Loader tool](#page-25-0)

## Launching the Dictionary Loader tool

Use the Dictionary Loader tool for all dictionary installation and maintenance tasks.

• Select **Start** > **Apps** > **Dictionary Loader**. The Dictionary Loader dialog box appears.

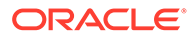

### <span id="page-48-0"></span>**Note:**

When you upgrade the Oracle Central Coding software, information about previously defined connections appears in the **Data Connections** tree. The upgrade may delete the connections that were defined for the dictionary repository. You can restore the connections using the previous user information so that the dictionary repository objects become available again. For more information, see [Creating a connection to the](#page-50-0) [database](#page-50-0)

## Setting up the dictionary database

#### In this section:

- Overview of the steps to set up the dictionary database
- [Creating a dictionary repository](#page-49-0)
- [Creating a connection to the database](#page-50-0)
- [Connecting to the database](#page-50-0)
- [Viewing the dictionary types for a connection](#page-51-0)
- [Importing the dictionary type XML file](#page-51-0)

### Overview of the steps to set up the dictionary database

#### **Note:**

Setting up the dictionary database is the same for both standard and custom dictionaries.

#### **1.** [Create a dictionary repository.](#page-49-0)

Use to create a repository in the database to hold the dictionaries associated with a connection.

Although you can create multiple repositories, only one repository can be connected at a time.

#### **2.** [Create a connection to the database](#page-50-0).

Use to create a connection to the database.

Connections are created within repositories. Although you can create multiple connections, only one connection can be active at a time.

**3.** [Connect to the database.](#page-50-0)

Use to connect to an existing database connection.

**4.** [View the dictionaries available for a database connection.](#page-54-0)

Use to view information about the dictionary types that are available for a connection.

**5.** [Import the dictionary type XML file](#page-51-0).

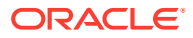

Use to import the dictionary type XML file for a dictionary.

## <span id="page-49-0"></span>Creating a dictionary repository

Use this procedure to create a repository in the database to hold the dictionaries associated with a connection. Although you can create multiple repositories, only one repository can be connected at a time.

**1.** Select **Start** > **Apps** > **Dictionary Loader**.

The Dictionary Loader dialog box appears.

**2.** Select **File** > **New** > **Dictionary Repositroy**.

The New Repository dialog box appears.

**3.** Enter the following information:

The values you enter here must match the values you specified during the Oracle Central Coding software installation.

- **Oracle Server**—Oracle database server connection string.
- **Schema Owner--Name of the coding dictionary database user.** 
	- This must be the same name that was entered for the **Central Coding Dictionary User** during the Oracle Central Coding installation.
	- This name is also required when creating a connection to the database. For more information, see [Creating a connection to the database](#page-50-0).
- **Schema Password** and **Confirm Schema Password**—Password for the coding dictionary database user.

This password is also required when connecting to the database. For more information, see [Connecting to the database](#page-50-0).

• **Tablespace**—The tablespace for the coding dictionaries. The example used in this guide is **coding**.

### **Note:**

For more information about the Oracle fields, see Create the database and tablespaces. For instructions on installing the Oracle Central Coding software, see Installing the Central Coding software.

**4.** Click **OK**.

The Enter Dictionary Administrator Credentials page appears.

**5.** Enter the user name and password for the dictionary database adminstrator, and click **OK**.

A database administrator creates the dictionary database administrator account before the Oracle Central Coding installation. For more information, see [Create database user](#page-23-0) [accounts](#page-23-0).

Messages appear in a window as the repository is created.

When repository creation is complete:

• A message appears in the Output pane in the Dictionary Loader tool.

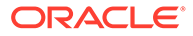

The log for the job is available in <Installation Folder>\DictionaryLoader\Setup\CreateRepository.log.

## <span id="page-50-0"></span>Creating a connection to the database

Connections are created within repositories. Although you can create multiple connections, only one connection can be active at a time.

### **Note:**

If a connection is already active, select **File** > **Disconnect** before beginning this procedure.

**1.** Select **Start** > **Apps** > **Dictionary Loader**.

The Dictionary Loader dialog box appears.

**2.** In the **Dictionary Loader** tool, select **File** > **New** > **Connection**.

The Connection Information dialog box appears.

- **3.** Enter the following information:
	- **Connection Name—Unique name for the connection.**
	- **Server**—TNS name for the database.
	- **User Name**—Name of the coding dictionary database user that was created when the repository was set up. This is the name you entered in the **Schema Owner** field in the New Repository dialog box. For more information, see [Creating a dictionary](#page-49-0) [repository.](#page-49-0)

### **Note:**

For more information about the Oracle fields, see [Create the database](#page-22-0) [and tablespaces.](#page-22-0) For instructions on installing the Central Coding software, see [Installing the Central Coding software](#page-28-0).

**4.** Click **Save**.

The connection is created. It appears in the Data Connections tree view in the left pane of the Dictionary Loader tool dialog box.

### **Note:**

If the connection does not appear in the tree, close the Dictionary Loader tool and open it again.

## Connecting to the database

**1.** Select **Start** > **Apps** > **Dictionary Loader**.

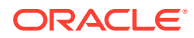

The Dictionary Loader dialog box appears.

- <span id="page-51-0"></span>**2.** In the **Dictionary Loader** tool, select a connection from the **Data Connections** tree view in the left pane.
- **3.** Select **File** > **Connect**.

The Connection Information dialog box appears.

**4.** Enter the password that was created when the repository was set up.

This is the name you entered in the **Schema Password** field in the New Repository dialog box. For more information, see [Creating a dictionary repository.](#page-49-0)

**5.** Click **Connect**.

When the connection is established:

- A **Dictionaries** node is added to the Data Connections tree for this connection. Select this node for information about the installed dictionaries.
- A **Types** node is added to the Data Connections tree for this connection. Select this node for information about the installed dictionary types.

## Viewing the dictionary types for a connection

Use this procedure to view information about the dictionary types that are available for a connection.

**1.** Select **Start** > **Apps** > **Dictionary Loader**.

The Dictionary Loader dialog box appears.

**2.** Select a connection and connect to the database.

For more information, see [Connecting to the database.](#page-50-0)

**3.** In the **Data Connections** tree in the left pane, select the **Types** node for the active connection.

Information about the Dictionary Types for this connection appears in the top pane.

**4.** If the dictionary type file for the coding dictionary you want to load does not appear in the Dictionary Loader tool, you can import the dictionary type.

For more information, see Importing the dictionary type XML file.

• [Dictionary statuses](#page-54-0)

## Importing the dictionary type XML file

### **1.** Select **Start** > **Apps** > **Dictionary Loader**.

The Dictionary Loader dialog box appears.

- **2.** Select a connection and connect to the database. For more information, see [Connecting to the database.](#page-50-0)
- **3.** In the **Data Connections** tree in the left pane, select the **Types** node for the active connection.

Information about the Dictionary Types for this connection appears in the top pane.

**4.** Select **Dictionary Type** > **Import**.

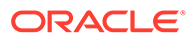

The Locate Files dialog box appears.

<span id="page-52-0"></span>**5.** Browse to the folder that contains the XML file to import.

The Oracle Central Coding software includes XML files for the standard dictionary types in <Installation Folder>\DictionaryLoader\Setup.

- MedDRA\_DictionaryType.xml
- MedDRAJ\_DictionaryType.xml
- WHODD\_DictionaryType.xml
- JDrug\_DictionaryType.xml

#### **Note:**

If you created a custom dictionary type, browse to the file you created. For more information, see [Creating a new dictionary type for a custom](#page-58-0) [dictionary.](#page-58-0)

**6.** Select a file and click **Open**.

The full path to the XML file appears in the Location field.

**7.** Click **OK**.

When the import is complete, a message appears in the Output pane and information about the dictionary type appears at the top of the Dictionary Types pane.

## Loading standard dictionaries

In this section:

- Overview of the steps to load a standard coding dictionary
- [About pre-ICH and ICH formats of the WHO-DD dictionary](#page-53-0)
- [Loading a pre-ICH version of the WHO-DD dictionary](#page-53-0)
- [Viewing the dictionaries available for a database connection](#page-54-0)
- [Generating the schema for the dictionary data](#page-55-0)
- **[Loading dictionary data](#page-56-0)**
- [Activating the dictionary](#page-56-0)

### Overview of the steps to load a standard coding dictionary

**1.** If you are using a WHO-DD dictionary, determine whether you are using a pre-ICH or ICH format of the dictionary.

For more information, see:

- [About pre-ICH and ICH formats of the WHO-DD dictionary.](#page-53-0)
- [Loading a pre-ICH version of the WHO-DD dictionary](#page-53-0).
- **2.** Make sure that the dictionary type for the dictionary that you want to load has been imported.

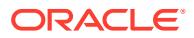

For more information, see [Importing the dictionary type XML file.](#page-51-0)

<span id="page-53-0"></span>**3.** Make sure that the dictionary connection is established.

For more information, see [Viewing the dictionaries available for a database connection](#page-54-0).

**4.** Generating the schema for the dictionary data.

The Dictionary Loader tool uses dictionary types to create dictionary schemas.

**5.** [Load the dictionary data.](#page-56-0)

Load dictionary data into the database using the schema that you generated. The dictionary schema must exist before you can load data into it.

**6.** [Activate the dictionary.](#page-56-0)

Dictionaries must be activated to be used for coding.

## About pre-ICH and ICH formats of the WHO-DD dictionary

The format of the WHO-DD C dictionary files was changed for compliance with the ICH guidelines for drug dictionaries. The Oracle Central Coding application ships with the control files for both the pre-ICH and ICH dictionary formats. You can load either format of the WHO-DD dictionary for use in the Oracle Central Coding application.

• **ICH format**—An ICH version of the WHO-DD dictionary is one released in or after March 2006.

The control files for the ICH version of the dictionary are stored in two locations:

- <Installation Folder>\Dictionary Loader\bin\setup\control files\whodd
- <Installation Folder>\Dictionary Loader\bin\setup\control files\whodd\ICH

The Oracle Central Coding application is set up by default to use the ICH version of the WHO-DD dictionary. Therefore, if you want to use this dictionary format, no changes to the control files are required.

• **Pre-ICH format**—A pre-ICH version of the WHO-DD dictionary is one released prior to March 2006.

The control files for the pre-ICH version of the dictionary are stored in:

– <Installation Folder>\Dictionary Loader\bin\setup\control files\whodd\Pre-ICH

If you want to use this dictionary format, you must copy the control files to a different directory.

For more information, see Loading a pre-ICH version of the WHO-DD dictionary.

## Loading a pre-ICH version of the WHO-DD dictionary

### **Note:**

Use this procedure only if you plan to load a pre-ICH version of the WHO‑DD dictionary. A pre-ICH version of the WHO-DD dictionary is one released prior to March 2006.

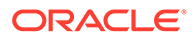

- <span id="page-54-0"></span>**1.** Navigate to <Installation Folder>\DictionaryLoader\bin\setup\control files\whodd.
- **2.** Delete the control files (CTRL) from the **whodd** directory.

The control files for the ICH dictionary format are also stored in <Installation Folder>\Dictionary Loader\bin\setup\control files\whodd\ICH so that they are available if you decide to use the ICH dictionary format at a later time.

**3.** Navigate to <Installation Folder>\DictionaryLoader\bin\setup\control files\whodd\Pre-ICH and copy the **CTRL** files into the <Installation Folder>\DictionaryLoader\bin\setup\control files\whodddirectory.

## Viewing the dictionaries available for a database connection

#### **1.** Select **Start** > **Apps** > **Dictionary Loader**.

The Dictionary Loader dialog box appears.

**2.** Select a connection and connect to the database.

For more information, see [Connecting to the database.](#page-50-0)

**3.** In the **Data Connections** tree in the left pane, select the **Dictionaries** node for the active connection.

The Dictionaries pane displays one row of information for every dictionary associated with this connection.

• Dictionary statuses

### Dictionary statuses

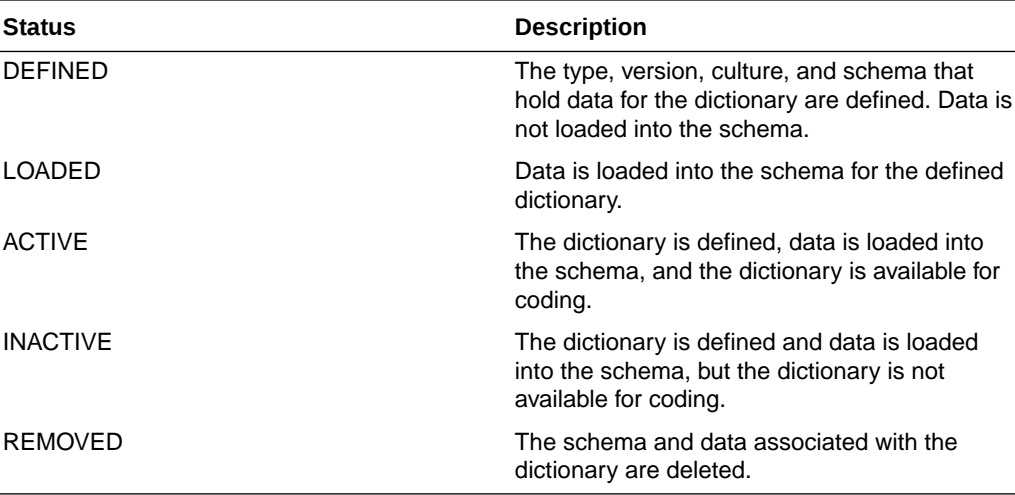

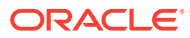

## <span id="page-55-0"></span>Generating the schema for the dictionary data

### **Note:**

The Dictionary Loader tool uses dictionary types to create dictionary schemas.

### **1.** Select **Start** > **Apps** > **Dictionary Loader**.

The Dictionary Loader dialog box appears.

**2.** Select a connection and connect to the database.

For more information, see [Connecting to the database.](#page-50-0)

**3.** Verify that the dictionary type for the dictionary that you want to create has been imported.

If necessary, import the dictionary type. For more information, see [Importing the](#page-51-0) [dictionary type XML file](#page-51-0).

**4.** In the **Data Connections** tree in the left pane, select the **Dictionaries** node for the active connection.

Information about the Dictionary Types for this connection appears in the top pane.

**5.** Select **File** > **New** > **Dictionary**.

The New Dictionary dialog box appears.

- **6.** Enter the following information:
	- **Type**—Dictionary type that exists for this connection. Standard dictionary types are WHO-DD and MedDRA. If you imported custom types, they appear in the drop-down list.
	- **Version**—The version of the dictionary. For example, 06Q4 identifies the 2006 Q4 version for WHO‑DD; 9.1 identifies the 9.1 version for MedDRA. 30 characters maximum.
	- **Culture**—The culture setting for the dictionary data. For example, en-US. 10 characters maximum.
	- **Punctuation Filter**—The characters that are to be considered as punctuation by the coding algorithm in the step that removes punctuation. OPTIONAL. 100 characters maximum.
	- **Description**—A brief description of the dictionary. OPTIONAL. 200 characters maximum.
	- **Owner for Schema**—The unique name for the schema.
	- **Schema Password**—The password for this dictionary schema.
	- **Confirm Schema Password**—The password for this dictionary schema.
	- **Tablespace**—The name of the tablespace that was created for the dictionaries.
- **7.** Click **OK**.

The Enter Dictionary Administrator Credentials page appears.

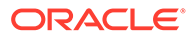

<span id="page-56-0"></span>**8.** Enter the user name and password for the dictionary database administrator, and click **OK**.

When the dictionary has been created, a message appears in the Output pane and information about the dictionary appears in the Dictionaries list in the top pane in the Dictionary Loader tool.

## Loading dictionary data

Use this procedure to Load dictionary data into the database using the schema that you generated. The dictionary schema must exist before you can load data into it. For more information, see Generating the schema for the dictionary data.

#### **1.** Select **Start** > **Apps** > **Dictionary Loader**.

The Dictionary Loader dialog box appears.

**2.** Select a connection and connect to the database.

For more information, see [Connecting to the database.](#page-50-0)

**3.** In the **Data Connections** tree in the left pane, select the **Dictionaries** node for the active connection.

Information about the Dictionaries for this connection appears in the top pane.

- **4.** In the **Dictionaries** pane, select the dictionary to load data into.
- **5.** Select **Dictionary** > **Load**.

The Locate Files dialog box appears.

- **6.** Enter the following information:
	- **Location**—Browse to the folder that contains the file with the dictionary data to load.

Select a directory and click **Open**. The full path to the files appears in the Location field.

- **Dictionary schema password**—Password for this dictionary schema, which was created when the dictionary was created.
- **7.** Click **OK**.

The dictionary data loads. Messages appear in the Output pane in the Dictionary Loader tool. When the load is complete, you can check the log file to verify the status of the load operation. The log file is in <Installation Folder>\DictionaryLoader\Setup\gather\_stats\_[schemaowner].lo g.

### Activating the dictionary

**1.** Select **Start** > **Apps** > **Dictionary Loader**.

The Dictionary Loader dialog box appears.

**2.** Select a connection and connect to the database.

For more information, see [Connecting to the database.](#page-50-0)

- **3.** In the **Data Connections** pane, select a connection.
- **4.** Select **Dictionary** > **Activate**.

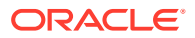

The dictionary status changes to ACTIVE. The dictionary is defined, data is loaded into the schema, and the dictionary is available for coding.

## <span id="page-57-0"></span>Loading custom dictionaries

In this section:

- Overview of the steps to load a custom dictionary
- Creating a custom dictionary definition XML file
- [Creating a new dictionary type for a custom dictionary](#page-58-0)
- [Importing the dictionary type XML file](#page-51-0)
- [Viewing the dictionary types for a connection](#page-51-0)
- [Generating the schema for the dictionary data](#page-55-0)
- [Loading dictionary data](#page-56-0)
- [Activating the dictionary](#page-56-0)

## Overview of the steps to load a custom dictionary

**1.** Create a custom dictionary definition XML file.

Create an XML file that contains the metadata for the dictionary levels and the SQL needed to set up the tables in the database.

- **2.** Create a new dictionary type for a custom dictionary. For more information, see: [Creating a new dictionary type for a custom dictionary.](#page-58-0)
- **3.** Import the dictionary type XML file.

For more information, see: [Importing the dictionary type XML file.](#page-51-0)

**4.** View the dictionaries available for a database connection

For more information, see: [Viewing the dictionaries available for a database connection](#page-54-0).

**5.** [Generate the schema for a dictionary.](#page-55-0)

The Dictionary Loader tool uses dictionary types to create dictionary schemas.

**6.** [Load dictionary data](#page-56-0).

Load dictionary data into the database using the schema you generated.

The dictionary schema must exist before you can load data into it.

**7.** [Activate the dictionary.](#page-56-0)

Dictionaries must be activated to be used for coding.

**8.** [Create custom icons for the coding browser.](#page-62-0)

Create custom dictioanry icons for use in the coding browser Brose mode.

## Creating a custom dictionary definition XML file

Use the standard XML files for the MedDRA, MedDRA-J, WHO‑DD, and JDrug dictionaries as the basis for your custom XML files. These files are in ... Central Coding Application\DictionaryLoader\Setup.

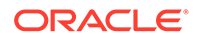

For the **DictionaryType** element:

- **adaptertype** sub-element must be **Custom**.
- **numlevels** must be greater than 0 and must equal the number of **Level** elements.

## <span id="page-58-0"></span>Creating a new dictionary type for a custom dictionary

**1.** Select **Start** > **Apps** > **Dictionary Loader**.

The Dictionary Loader dialog box appears.

**2.** Select a connection and connect to the database.

For more information, see [Connecting to the database.](#page-50-0)

**3.** Select the **Types** node for the active connection from the **Data Connections** tree in the left pane.

Information about the Dictionary Types for this connection appears in the top pane.

**4.** Select **File** > **New** > **New Dictionary Type**.

The New Type dialog box appears.

When working in the grid:

- Note that each row represents one level in the dictionary.
- Use the buttons to add and remove levels and to change the order of levels for the dictionary type.
- Create at least one level.
- Create the same number of terms (one or two) at each level.
- **5.** Enter the following information:
	- **Type**—The name for the new dictionary type.
	- **Description**—A description of the dictionary type. OPTIONAL.
	- **Supports Stopwords**—Select if you want to run the algorithm steps that remove stopwords from the text to be coded for dictionaries of this type.
	- **Term**—A label for the first term of this level.
	- **Additional Information**—A label for each additional level of the dictionary. Separate each additional information item with a pipe ( **|** ).
	- **Abbreviation**—An abbreviated name to identify this level. The full name of this level is the label for the first term, concatenated with the label for the second term.
	- **Tablename**—The name of the table to create in the schema of a dictionary of this type to hold data for this level.
	- **Filename**—The name of the flat file that contains the data for this level.
	- **Encoding**—The encoding type of the file specified in the Filename field. OPTIONAL.

If not specified, the default encoding type is used.

**Delimiter**—The field delimiter used in records in the file specified in the Filename field. OPTIONAL. If not specified, the default delimiter is used.

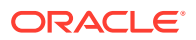

#### **6.** Click **OK**.

The custom dictionary type is added to the Dictionary Types pane in the Dictionary Loader tool.

## Importing the dictionary type XML file

#### **1.** Select **Start** > **Apps** > **Dictionary Loader**.

The Dictionary Loader dialog box appears.

**2.** Select a connection and connect to the database.

For more information, see [Connecting to the database.](#page-50-0)

**3.** In the **Data Connections** tree in the left pane, select the **Types** node for the active connection.

Information about the Dictionary Types for this connection appears in the top pane.

**4.** Select **Dictionary Type** > **Import**.

The Locate Files dialog box appears.

**5.** Browse to the folder that contains the XML file to import.

The Oracle Central Coding software includes XML files for the standard dictionary types in <Installation Folder>\DictionaryLoader\Setup.

- MedDRA\_DictionaryType.xml
- MedDRAJ\_DictionaryType.xml
- WHODD\_DictionaryType.xml
- JDrug\_DictionaryType.xml

### **Note:**

If you created a custom dictionary type, browse to the file you created. For more information, see [Creating a new dictionary type for a custom dictionary](#page-58-0).

**6.** Select a file and click **Open**.

The full path to the XML file appears in the Location field.

**7.** Click **OK**.

When the import is complete, a message appears in the Output pane and information about the dictionary type appears at the top of the Dictionary Types pane.

## Viewing the dictionary types for a connection

Use this procedure to view information about the dictionary types that are available for a connection.

**1.** Select **Start** > **Apps** > **Dictionary Loader**.

The Dictionary Loader dialog box appears.

**2.** Select a connection and connect to the database.

For more information, see [Connecting to the database.](#page-50-0)

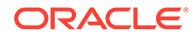

**3.** In the **Data Connections** tree in the left pane, select the **Types** node for the active connection.

Information about the Dictionary Types for this connection appears in the top pane.

**4.** If the dictionary type file for the coding dictionary you want to load does not appear in the Dictionary Loader tool, you can import the dictionary type.

For more information, see [Importing the dictionary type XML file.](#page-51-0)

• [Dictionary statuses](#page-54-0)

### Dictionary statuses

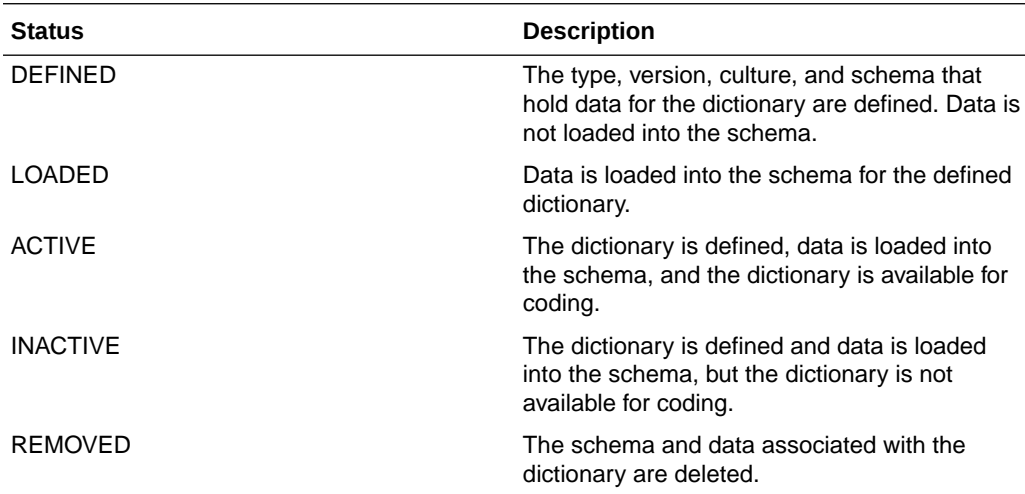

## Generating the schema for the dictionary data

### **Note:**

The Dictionary Loader tool uses dictionary types to create dictionary schemas.

#### **1.** Select **Start** > **Apps** > **Dictionary Loader**.

The Dictionary Loader dialog box appears.

**2.** Select a connection and connect to the database.

For more information, see [Connecting to the database.](#page-50-0)

**3.** Verify that the dictionary type for the dictionary that you want to create has been imported.

If necessary, import the dictionary type. For more information, see [Importing the](#page-51-0) [dictionary type XML file](#page-51-0).

**4.** In the **Data Connections** tree in the left pane, select the **Dictionaries** node for the active connection.

Information about the Dictionary Types for this connection appears in the top pane.

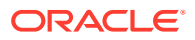

**5.** Select **File** > **New** > **Dictionary**.

The New Dictionary dialog box appears.

- **6.** Enter the following information:
	- **Type**—Dictionary type that exists for this connection. Standard dictionary types are WHO-DD and MedDRA. If you imported custom types, they appear in the drop-down list.
	- **Version**—The version of the dictionary. For example, 06Q4 identifies the 2006 Q4 version for WHO‑DD; 9.1 identifies the 9.1 version for MedDRA. 30 characters maximum.
	- **Culture**—The culture setting for the dictionary data. For example, en-US. 10 characters maximum.
	- **Punctuation Filter**—The characters that are to be considered as punctuation by the coding algorithm in the step that removes punctuation. OPTIONAL. 100 characters maximum.
	- **Description**—A brief description of the dictionary. OPTIONAL. 200 characters maximum.
	- **Owner for Schema—The unique name for the schema.**
	- **Schema Password**—The password for this dictionary schema.
	- **Confirm Schema Password**—The password for this dictionary schema.
	- **Tablespace—The name of the tablespace that was created for the dictionaries.**
- **7.** Click **OK**.

The Enter Dictionary Administrator Credentials page appears.

**8.** Enter the user name and password for the dictionary database administrator, and click **OK**.

When the dictionary has been created, a message appears in the Output pane and information about the dictionary appears in the Dictionaries list in the top pane in the Dictionary Loader tool.

### Loading dictionary data

Use this procedure to Load dictionary data into the database using the schema that you generated. The dictionary schema must exist before you can load data into it. For more information, see Generating the schema for the dictionary data.

#### **1.** Select **Start** > **Apps** > **Dictionary Loader**.

The Dictionary Loader dialog box appears.

**2.** Select a connection and connect to the database.

For more information, see [Connecting to the database.](#page-50-0)

**3.** In the **Data Connections** tree in the left pane, select the **Dictionaries** node for the active connection.

Information about the Dictionaries for this connection appears in the top pane.

- **4.** In the **Dictionaries** pane, select the dictionary to load data into.
- **5.** Select **Dictionary** > **Load**.

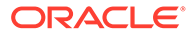

The Locate Files dialog box appears.

- <span id="page-62-0"></span>**6.** Enter the following information:
	- **Location**—Browse to the folder that contains the file with the dictionary data to load.

Select a directory and click **Open**. The full path to the files appears in the Location field.

- **Dictionary schema password**—Password for this dictionary schema, which was created when the dictionary was created.
- **7.** Click **OK**.

The dictionary data loads. Messages appear in the Output pane in the Dictionary Loader tool. When the load is complete, you can check the log file to verify the status of the load operation. The log file is in <Installation Folder>\DictionaryLoader\Setup\gather\_stats\_[schemaowner].lo g.

## Activating the dictionary

**1.** Select **Start** > **Apps** > **Dictionary Loader**.

The Dictionary Loader dialog box appears.

**2.** Select a connection and connect to the database.

For more information, see [Connecting to the database.](#page-50-0)

- **3.** In the **Data Connections** pane, select a connection.
- **4.** Select **Dictionary** > **Activate**.

The dictionary status changes to ACTIVE. The dictionary is defined, data is loaded into the schema, and the dictionary is available for coding.

## Using custom icons in the coding browser

The coding browser in the Oracle Central Coding application displays icons for the levels of the coding dictionary. When you create a custom dictionary, you must also provide the icons for the coding browser.

To identify the custom dictionary icons to use in the coding browser:

- **1.** Copy the graphics for the icons to the Resources folder in the virtual directory where the Oracle Central Coding application is running.
- **2.** Use the following naming convention for the custom icons: *<dictionary type>*\_*<tablename for the level>*.gif.

In the previous example:

- *<dictionary type>* is the name of the XML file that defines the dictionary type. For more information, see [Creating a custom dictionary definition XML file.](#page-57-0)
- *<tablename for the level>* is the name of the Oracle table, where the data for that level is stored.

For example, if a custom dictionary type XML file is named **CustomTest.xml** and it has three levels named **soc**, **pt**, and **llt**, name the icons for the levels as follows:

• CustomTest\_soc.gif

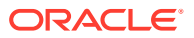

- CustomTest\_pt.gif
- CustomTest\_llt.gif

## <span id="page-63-0"></span>Installing the language packs for the Japanese dictionaries

Use this procedure to install the language pack for the MedDRA-J or JDrug dictionary. The language pack displays the dictionary level names and additional information labels in Japanese in the user interface.

#### **1.** Select **Start** > **Apps** > **Dictionary Loader**.

The Dictionary Loader dialog box appears.

**2.** Make sure that the dictionary database is set up, that you are connected to the database, and that the dictionary or dictionaries are loaded.

For more information, see [Setting up the dictionary database](#page-48-0) and [Loading and managing](#page-45-0) [the coding dictionaries.](#page-45-0)

**3.** In the **Data Connections** tree in the left pane, select the **Types** node for the active connection.

Information about the Dictionary Types for this connection appears in the top pane.

- **4.** Select the **Dictionary Type** for which you want to install the language pack.
- **5.** Select **Dictionary Type** > **Localized Elements**.

The Localized Elements dialog box appears.

**6.** Click **Import**.

The Locate Files dialog box appears.

**7.** Browse to the *<LanguagePack>*.xml file that you want to install.

The Oracle Central Coding software includes XML files for the standard dictionary types in *<Installation Folder>*\DictionaryLoader\Setup.

- MedDRA\_ja-JP.xml
- JDrug\_ja-JP.xml
- **8.** Click **OK**.

## Maintaining the coding dictionaries

In this section:

- [Changing the punctuation filter for a dictionary type](#page-64-0)
- [Updating a dictionary type and applying the changes to installed dictionaries](#page-64-0)
- [Converting the WHO-DD dictionary to C format](#page-65-0)
- [Deleting a dictionary type](#page-66-0)
- [Inactivating a dictionary](#page-66-0)
- [Deleting a connection to the database](#page-67-0)
- [Removing a dictionary schema](#page-67-0)
- [Reviving a dictionary schema](#page-68-0)

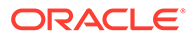

• [Deleting a dictionary](#page-68-0)

## <span id="page-64-0"></span>Changing the punctuation filter for a dictionary type

Use this procedure to change the characters in the punctuation filter for a dictionary type. The punctuation filter identifies characters that you want the coding algorithm to consider as punctuation in the step that removes punctuation.

**1.** Select **Start** > **Apps** > **Dictionary Loader**.

The Dictionary Loader dialog box appears.

**2.** Select a connection and connect to the database.

For more information, see [Connecting to the database.](#page-50-0)

**3.** Select the **Types** node for the active connection from the **Data Connections** tree in the left pane.

Information about the Dictionary Types for this connection appears in the top pane.

**4.** Select a dictionary type.

An arrow appears in the column to the left of the Type column.

**5.** Select **Dictionary** > **Change Punctuation Filter**.

The Punctuation Filter dialog box appears.

- **6.** Add or remove characters as necessary.
- **7.** Click **OK**.

## Updating a dictionary type and applying the changes to installed dictionaries

Use this procedure to apply changes from a <Dictionary\_Type>.xml file to installed dictionaries. For more information, see [About dictionary types and dictionary schemas.](#page-45-0) The <Dictionary\_Type>.xml file contains, among other things, the element configuration settings for each dictionary type (MedDRA, MedDRA-J, WHO-DD, JDrug, and custom). These settings control which coding features and information are available to users in the Oracle Central Coding user interface. To apply the updated settings to existing coding definitions, you must manually reset your element configuration settings for the coding definitions created before the update and associated with the dictionary. For more information, see the *User Guide*.

**1.** Select **Start** > **Apps** > **Dictionary Loader**.

The Dictionary Loader dialog box appears.

**2.** Select a connection and connect to the database.

For more information, see [Connecting to the database.](#page-50-0)

- **3.** Select the **Types** node for the active connection.
- **4.** Select a dictionary type.
- **5.** Select **Dictionary Type** > **Update**.

The Locate Files dialog box appears.

**6.** Browse to the *<Dictionary Type>*.xml file to use for the update.

<span id="page-65-0"></span>The Oracle Central Coding software includes XML files for the standard dictionary types in *<Installation Folder>*\DictionaryLoader\Setup.

- MedDRA\_DictionaryType.xml
- MedDRAJ\_DictionaryType.xml
- WHODD\_DictionaryType.xml
- JDrug\_DictionaryType.xml

If you are using a custom dictionary type, browse to the file you created. For more information, see [Creating a new dictionary type for a custom dictionary.](#page-58-0)

**7.** Click **OK**.

The Dictionary Selection Form dialog box appears.

- **8.** Select one or more versions of the dictionary.
- **9.** Click **OK**.

## Converting the WHO-DD dictionary to C format

You can use the Dictionary Loader or the ConvertToC utility to convert the WHO-DD dictionary to the C format.

- Using the Dictionray Loader to convert the WHO-DD dictionary to C format
- Using the ConvertToC utility to convert the WHO-DD dictionary to C format

### Using the Dictionray Loader to convert the WHO-DD dictionary to C format

**1.** Select **Start** > **Apps** > **Dictionary Loader**.

The Dictionary Loader dialog box appears.

- **2.** Select a connection and connect to the database. For more information, see [Connecting to the database.](#page-50-0)
- **3.** In the **Data Connections** tree in the left pane, select the **Dictionaries** node for the active connection.

Information about the dictionaries for this connection appears in the top pane.

- **4.** Select the WHO-DD B format dictionary.
- **5.** Select **Dictionary** > **Convert WHODD B to C**. The Locate File dialog box appears.
- **6.** Click **Browse** and locate the folder that contains WHO-DD B format dictionary files.
- **7.** Select the directory and click **Open**.

The full path to the files appears in the **Location** field.

### Using the ConvertToC utility to convert the WHO-DD dictionary to C format

**1.** Open a Command Prompt window and enter the name of the drive in which the executable file is installed.

By default, the executable file is installed in the same location as the Oracle Central Coding application.

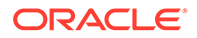

- <span id="page-66-0"></span>**2.** Enter the location of the executable file in the drive that you specified.
- **3.** Enter the following syntax for converting the WHO-DD B format dictionary to C format:

#### **ConvertToC** *[File Path]*

In the command syntax:

• **File Path**—Path for the location of the WHO-DD B format dictionary files.

The ConvertToC utility creates a folder called **C** in the folder in which the WHO-DD B format dictionary files are installed.

## Deleting a dictionary type

You can delete dictionary types that do not have schemas associated with them. If a dictionary schema that uses this dictionary type exists, you must delete the schema before you can delete the dictionary type. For more information, see [Removing a](#page-67-0) [dictionary schema.](#page-67-0)

**1.** Select **Start** > **Apps** > **Dictionary Loader**.

The Dictionary Loader dialog box appears.

**2.** Select a connection and connect to the database.

For more information, see [Connecting to the database.](#page-50-0)

**3.** In the **Data Connections** tree in the left pane, select the **Types** node for the active connection.

Information about the Dictionary Types for this connection appears in the top pane.

**4.** Select **Dictionary Type** > **Delete**.

A confirmation dialog box appears.

**5.** Click **Yes**.

## Inactivating a dictionary

Inactive dictionaries remain in the list of dictionaries for a connection and can be reactivated if necessary. You must inactivate a dictionary before you can delete it.

**1.** Select **Start** > **Apps** > **Dictionary Loader**.

The Dictionary Loader dialog box appears.

**2.** Select a connection and connect to the database.

For more information, see [Connecting to the database.](#page-50-0)

- **3.** Select the **Dictionaries** node for the active connection.
- **4.** Select a dictionary.
- **5.** Select **Dictionary** > **Inactivate**.

The dictionary status changes to INACTIVE. The dictionary is defined and data is loaded into the schema, but the dictionary is not available for coding.

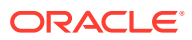

## <span id="page-67-0"></span>Deleting a connection to the database

**1.** Select **Start** > **Apps** > **Dictionary Loader**.

The Dictionary Loader dialog box appears.

**2.** Select a connection and connect to the database.

For more information, see [Connecting to the database.](#page-50-0)

**3.** Select **Connection** > **Delete**.

Deleted connections remain visible in the Data Connections tree view in the left pane of the Dictionary Loader tool until you close the dialog box.

## Removing a dictionary schema

Removing a dictionary removes the dictionary schema and all data. When you remove a dictionary schema, all synonym lists, coding definitions, assignment rules, and requests entered against the dictionary are lost and cannot be retrieved.

### **Caution:**

Oracle recommends that you do not remove the dictionary schema or delete a dictionary that has been used for coding. Delete only dictionaries that you have set up but have not coded against.

### **1.** Select **Start** > **Apps** > **Dictionary Loader**.

The Dictionary Loader dialog box appears.

**2.** Select a connection and connect to the database.

For more information, see [Connecting to the database.](#page-50-0)

**3.** Make sure that you have inactivated the dictionary whose dictionary schema you want to remove.

For more information, see Inactivating a dictionary ([Updating a dictionary type and](#page-64-0) [applying the changes to installed dictionaries](#page-64-0), [Inactivating a dictionary,](#page-66-0) [Reviving a](#page-68-0) [dictionary schema\)](#page-68-0).

- **4.** Select the **Dictionaries** node for the active connection.
- **5.** Select a dictionary to remove.
- **6.** Select **Dictionary** > **Remove**.

A confirmation dialog box appears.

- **7.** Click **Yes**.
- **8.** If prompted, enter the user name and password for the dictionary schema administrator, and click **OK**.

The dictionary remains in the list of Dictionaries. The dictionary status changes to REMOVED.

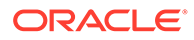

### **Note:**

You must revive this dictionary type before you can use it again to load dictionaries. For more information, see Reviving a dictionary schema.

## <span id="page-68-0"></span>Reviving a dictionary schema

Reviving a dictionary schema recreates the schema of a previously removed dictionary. For more information, see [Removing a dictionary schema.](#page-67-0) After reviving a dictionary schema, you can load data into the dictionary.

#### **1.** Select **Start** > **Apps** > **Dictionary Loader**.

The Dictionary Loader dialog box appears.

**2.** Select a connection and connect to the database.

For more information, see [Connecting to the database.](#page-50-0)

- **3.** Select the **Dictionaries** node for the active connection.
- **4.** Select a dictionary with a status of REMOVED.
- **5.** Select **Dictionary** > **Revive**.

The New Dictionary dialog box appears. The information in most fields is read-only because it already exists in the database.

- **6.** Enter the following information.
	- Schema Password—The password for this dictionary schema.
	- Confirm Schema Password—The password for this dictionary schema.
	- Tablespace—The name of the tablespace that was created for the dictionaries.
- **7.** Click **OK**.
- **8.** If prompted, enter the user name and password for the dictionary database administrator, and click **OK**.

## Deleting a dictionary

Deleted dictionaries cannot be revived or reactivated. When you delete a dictionary, all synonym lists, coding definitions, assignment rules, and requests entered against the dictionary become invalid and cannot be retrieved.

### **Note:**

Oracle recommends that you do not remove the dictionary schema or delete a dictionary that has been used for coding. Delete only dictionaries that you have set up but have not coded against.

#### **1.** Select **Start** > **Apps** > **Dictionary Loader**.

The Dictionary Loader dialog box appears.

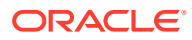

**2.** Select a connection and connect to the database.

For more information, see [Connecting to the database.](#page-50-0)

- **3.** Make sure that you have removed the schema for the dictionary that you want to delete. For more information, see [Removing a dictionary schema.](#page-67-0)
- **4.** Select the **Dictionaries** node for the active connection.
- **5.** Select a dictionary.
- **6.** Select **Dictionary** > **Delete**.

A confirmation dialog box appears.

- **7.** Click **Yes**.
- **8.** If prompted, enter the user name and password for the dictionary database administrator, and click **OK**.

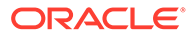

# 6 Setting up coding metadata using the command line

#### In this chapter:

- Using the Data Installer
- [Adding adapters and studies using the command line](#page-75-0)
- [Replacing the certificate to secure internal communication with the Job Scheduler service](#page-80-0)
- [Selecting a certificate for Oracle Health Sciences InForm Adapter authentication](#page-80-0)
- [Setting a web proxy for outgoing calls](#page-81-0)

## Using the Data Installer

In this section:

- About the Data Installer
- [Exporting data with the Data Installer](#page-72-0)
- [Importing data with the Data Installer](#page-73-0)
- [Updating data with the Data Installer](#page-74-0)

## About the Data Installer

The Oracle Central Coding software includes a command line application, called the Data Installer, that you can use to import data instead of entering the data through the user interface, and to export the data.

The Data Installer is installed automatically as part of the Oracle Central Coding software installation in *<Installation Folder>*\CentralCodingServer\CodingWebUI\bin.

Oracle recommends that you use the Data Installer to export data from a configured instance of the Oracle Central Coding application, and import the data file as is, or edit it and perform an update. Oracle does not recommend creating your own configuration file for import.

You can use the Data Installer to:

• Export and import synonym lists, stopword lists, coding algorithms, and coding definitions.

#### **Note:**

You cannot update coding definitions. You can replace or update a synonym list.

Import assignment rules.

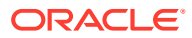

**Note:**

You cannot update assignment rules.

• Export and import security data such as users, rights, roles, and workteams from an existing installation to another installation.

### **Note:**

Security data cannot be created manually. You must export it and then import it to the new instance.

- Export and import system settings such as the authentication options, application settings and lock management options, and impact analysis options from an existing installation to another installation.
- Data Installer modes
- [Data Installer parameters](#page-72-0)

### Data Installer modes

The Data Installer has the following modes:

- **Download**—Used to export data from the Oracle Central Coding application. When you export data using the Download mode, an export configuration XML file is created. You can use this file with the Data Installer to import or update data in the Oracle Central Coding application.
- **Setup**—Used to import data into the Oracle Central Coding application. To import data in the Oracle Central Coding application, you can use the export configuration XML file that is created when you run the Data Installer in Download mode, a manually created XML configuration file, or the sample XML configuration file called CentralCodingConfigMaster.xml, which you can edit as needed.
- **Update**—Used to update existing data in the Oracle Central Coding application. To update data in the Oracle Central Coding application, you can use the export configuration XML file that is created when you run the Data Installer in Download mode, a manually created XML configuration file, or the sample XML configuration file called CentralCodingConfigMaster.xml, which you can edit as needed.

### **Note:**

The sample XML file is installed in the same location as the Data Installer.

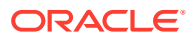
### <span id="page-72-0"></span>Data Installer parameters

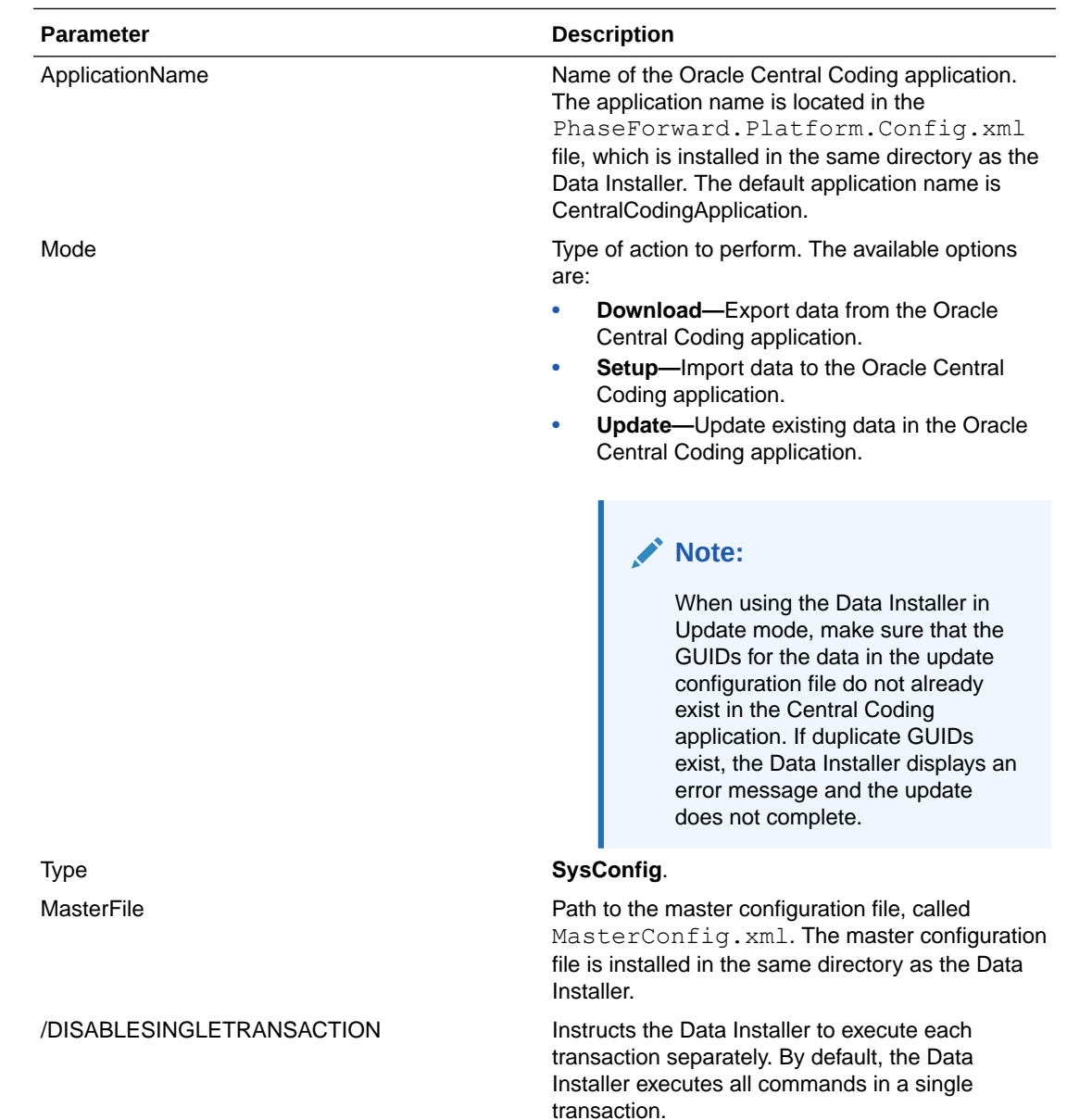

### Exporting data with the Data Installer

To export data from an instance of the Oracle Central Coding application, use the Data Installer in Download mode. You can export synonym lists, stopword lists, coding algorithms, coding definitions, and system settings.

- **1.** Specify the data to export:
	- Edit an existing configuration file.
	- Create a configuration file.

Make sure to specify the directory path in which to generate the export files. The directory must exist before you run the Data Installer.

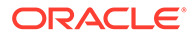

- **2.** Open a Command Prompt window and enter the name of the drive in which the Data Installer is installed.
- **3.** Enter the location of the Data Installer in the drive you specified:

*<Installation Folder>*\CentralCodingServer\CodingWebUI\bin

**4.** Run the utility in Download mode, using the following syntax:

```
PhaseForward.Platform.Installation.DataInstaller.exe [ApplicationName]
[Download] [SysConfig] [MasterFile]
In the command syntax:
```
- ApplicationName—Name of the Oracle Central Coding application. The application name is located in the PhaseForward.Platform.Config config file, which is installed in the same directory as the Data Installer. The default application name is CentralCodingApplication.
- MasterFile-Path to the master configuration file. The master configuration file is called MasterConfig.xml, and is located in the same directory as the Data Installer.

The Data Installer extracts the data and generates the XML files in the directory that you specified in the export configuration file.

### Importing data with the Data Installer

To import data into an instance of the Oracle Central Coding application, use the Data Installer in Setup mode. You can import users, roles, workteams, assignment rules, synonym lists, stopword lists, coding algorithms, and coding definitions.

#### **Note:**

You cannot import an object if its GUID is already used in the database into which you are importing. If duplicate GUIDs exist, an error message appears, and the import stops.

- **1.** Specify the data to import:
	- Edit an existing configuration file.
	- Create a configuration file.
	- Locate an existing export file. For more information about the export procedure, see [Exporting data with the](#page-72-0) [Data Installer.](#page-72-0)

#### **Note:**

Oracle recommends that you use the Data Installer to export data from a configured instance of the Oracle Central Coding application, and import the data file as is, or edit it and perform an update. Oracle does not recommend creating your own configuration file for import.

Make sure to specify the directory path of the file to import.

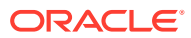

Data in XML files is case-sensitive.

- **2.** Open a Command Prompt window and enter the name of the drive in which the Data Installer is installed.
- **3.** Enter the location of the Data Installer in the drive you specified:

*<Installation Folder>*\CentralCodingServer\CodingWebUI\bin

**4.** Run the utility in Setup mode, using the following syntax:

```
PhaseForward.Platform.Installation.DataInstaller.exe [ApplicationName]
[Setup] [SysConfig] [MasterFile]
```
In the command syntax:

- ApplicationName—Name of the Oracle Central Coding application. The application name is located in the PhaseForward.Platform.Config config file, which is installed in the same directory as the Data Installer. The default application name is CentralCodingApplication.
- MasterFile—Path to the master configuration file. The master configuration file is called MasterConfig.xml, and is located in the same directory as the Data Installer.

The Data Installer adds the data to the appropriate tables in the target Oracle Central Coding database, based on the import data type.

### Updating data with the Data Installer

To update existing data in the Oracle Central Coding application using the Data Installer, run the utility in Update mode. You can update users, roles, workteams, synonym lists, stopword lists, coding algorithms, and system settings. You cannot update coding definitions or assignment rules.

#### **Note:**

You cannot import an object if its GUID is already used in the database into which you are importing. If duplicate GUIDs exist, an error message appears, and the import stops.

- **1.** Specify the data to update:
	- Edit an existing configuration file.
	- Create a configuration file.
	- Locate an existing export file. For more information about the export procedure, seeExporting data with the Data Installer.

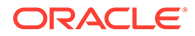

Oracle recommends that you use the Data Installer to export data from a configured instance of the Oracle Central Coding application, and import the data file as is, or edit it and perform an update. Oracle does not recommend creating your own configuration file for import.

Make sure to specify the directory path of the file to use in the update procedure.

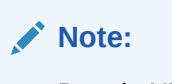

Data in XML files is case-sensitive.

- **2.** Open a Command Prompt window and enter the name of the drive in which the Data Installer is installed.
- **3.** Enter the location of the Data Installer in the drive you specified:

*<Installation Folder>*\CentralCodingServer\CodingWebUI\bin

**4.** Run the utility in Update mode, using the following syntax:

```
PhaseForward.Platform.Installation.DataInstaller.exe [ApplicationName]
[Update] [SysConfig] [MasterFile]
In the command syntax:
```
- ApplicationName—Name of the Oracle Central Coding application. The application name is located in the PhaseForward.Platform.Config config file, which is installed in the same directory as the Data Installer. The default application name is CentralCodingApplication.
- MasterFile—Path to the master configuration file. The master configuration file is called MasterConfig.xml, and is located in the same directory as the Data Installer.

The Data Installer adds the data to the appropriate tables in your target Oracle Central Coding database, based on the update data type.

## Adding adapters and studies using the command line

In this section:

- About adding adapters and studies using the command line
- [Adding an adapter and defining its job schedules using the command line](#page-76-0)
- [Adding a study group using the command line](#page-78-0)
- [Adding a study to an adapter and job schedules using the command line](#page-78-0)

### About adding adapters and studies using the command line

You can add adapters and studies from the user interface, and also through the command line. The following executable files are installed as part of the Oracle Central Coding software installation. Run the executable files to install adapters and studies into the Oracle Central Coding application.

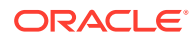

<span id="page-76-0"></span>• **PhaseForward.CentralCoding.SetAdapter.exe**—Installs an adapter to a Oracle Central Coding instance.

When you install the adapter using the executable file, you use the available parameters to define Get Requests and Return Codes schedules for the adapter.

For more information, see Adding an adapter and defining its job schedules using the command line.

• **PhaseForward.CentralCoding.SetStudyGroup.exe**—Creates a study group in a Oracle Central Coding instance.

When you create a study group, you use the available parameters to specify the study to add to the group, and the Get Requests and Return Codes schedules for the study.

For more information, see Adding a study group using the command line.

• **PhaseForward.CentralCoding.SetStudy.exe**—Installs a study to a Oracle Central Coding instance.

When you add the study, you use the available parameters to specify which adapter with which to associate the study, and you add the study to Get Requests and Return Codes schedules.

For more information, see Adding a study to an adapter and job schedules using the command line.

#### **Note:**

You can add a study to a Get Requests or Return Codes schedule only if the schedule is already defined for the adapter to which you are adding the study.

The files are available in the following location:

*<Installation Folder>*\CentralCodingServer\CodingWebUI\bin

#### **Note:**

You must run the executable files in the location in which they were installed.

### Adding an adapter and defining its job schedules using the command line

**1.** Open a Command Prompt window and enter the name of the drive in which the executable file is installed.

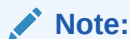

By default, the executable file is installed in the same location as the Oracle Central Coding application.

**2.** Enter the location of the executable file in the drive that you specified:

*<Installation Folder>*\CentralCodingServer\CodingWebUI\bin

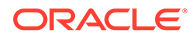

You must run the application from this directory.

**3.** Enter the following command for adding an adapter and defining its job schedules:

PhaseForward.CentralCoding.SetAdapter.exe *[AdapterName] [AdapterURL] [GetVerbatimsSchedule] [ReturnCodesSchedule]* In the command syntax:

- *AdapterName*—Name of the adapter to add.
- *AdapterURL*—URL of the adapter to add.
- *GetVerbatimsSchedule*—Rate at which to run the Get Requests job schedule. This parameter corresponds to the Time span configuration setting on the Schedule GetRequests Job page in the user interface.
	- **0**—Indicates that you will run manual Get Requests jobs for the adapter, and the adapter should not be added to a Get Requests schedule.
	- **1**—Set a Get Requests job schedule to run every minute for the adapter.
	- **5**—Set a Get Requests job schedule to run every five minutes for the adapter.
	- 15—Set a Get Requests job schedule to run every fifteen minutes for the adapter.
	- **30**—Set a Get Requests job schedule to run every thirty minutes for the adapter.

#### **Note:**

This parameter is optional.

- *ReturnCodesSchedule*—Rate at which to run the Return Codes job schedule. This parameter corresponds to the Time span configuration setting on the Schedule ReturnCodes Job page in the user interface.
	- **0**—Indicates that you will run manual Return Codes jobs for the adapter, and the adapter should not be added to a Return Codes schedule.
	- **1**—Set a Return Codes job schedule to run every minute for the adapter.
	- **5**—Set a Return Codes job schedule to run every five minutes for the adapter.
	- 15-Set a Return Codes job schedule to run every fifteen minutes for the adapter.
	- **30**—Set a Return Codes job schedule to run every thirty minutes for the adapter.

#### **Note:**

This parameter is optional

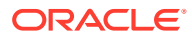

### <span id="page-78-0"></span>Adding a study group using the command line

**1.** Open a Command Prompt window and enter the name of the drive in which the executable file is installed.

#### **Note:**

By default, the executable file is installed in the same location as the Oracle Central Coding application.

**2.** Enter the location of the executable file in the drive that you specified:

*<Installation Folder>*\CentralCodingServer\CodingWebUI\bin

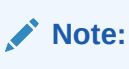

You must run the application from this directory.

**3.** Enter the following command for adding a study group:

```
PhaseForward.CentralCoding.SetStudyGroup.exe [StudyGroupName]
[AllowAutoQuery] [AllowAutoClose]
In the command syntax:
```
- *StudyGroupName*—Name of the study group to add.
- *AllowAutoQuery*—**Y** or **N**, specifying whether to allow the Oracle Central Coding application to duplicate an existing query and apply it to all matching verbatims in the study group that are subsequently entered in the Oracle Central Coding application.
- *AllowAutoClose*—**Y** or **N**, specifying whether to allow the Oracle Central Coding application to automatically close a query if the verbatim associated with the query is successfully coded and approved.

### Adding a study to an adapter and job schedules using the command line

**1.** Open a Command Prompt window and enter the name of the drive in which the executable file is installed.

#### **Note:**

By default, the executable file is installed in the same location as the Oracle Central Coding application.

**2.** Enter the location of the executable file in the drive that you specified:

*<Installation Folder>*\CentralCodingServer\CodingWebUI\bin

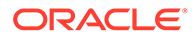

You must run the application from this directory.

**3.** Enter the following command for adding a study to an adapter and job schedules:

```
PhaseForward.CentralCoding.SetStudy.exe [SourceApplication]
[AdapterName] [StudyName] [StudyURL] [StudyGroupName]
[ClientAuditUser] [InForm QueryUser] [InFormAuthenticationUser]
[SupportQuery] [StudyLocked] [GetVerbatimsSchedule]
[ReturnCodesSchedule]
In the command syntax:
```
- *SourceApplication*—The name of the application that is integrated with the Oracle Central Coding application.
	- **InForm**
	- **Clintrial**
	- **Other—Any supported third-party application.**
- *AdapterName*—Name of the adapter to which to add the study.
- *StudyName*—Name of the study to add.
- StudyURL—URL of the study to add.
- *StudyGroupName*—Name of the study group with which to associate the study.
- *ClientAuditUser*—User name for the audit records that are created in the InForm application to record the codes that are returned by the Oracle Central Coding application. The user name is case-sensitive and must match the Oracle Health Sciences InForm name exactly.
- *InFormQueryUser*—User name used to create and update queries in the Oracle Health Sciences InForm application.
- *InFormAuthenticationUser*—User name of an Oracle Health Sciences InForm application user created to communicate with the Oracle Health Sciences InForm server through web services.
- *SupportQuery*—**Y** or **N**, specifying whether the study supports query management. Available for Oracle Health Sciences InForm studies.
- *StudyLocked*—**Y** or **N**, specifying whether to lock the study.
- *GetVerbatimsSchedule*—**Y** or **N**, specifying whether to add the study to the Get Requests schedule for the adapter you specified.

#### **Note:**

You can only specify **Y** if a Get Requests schedule is already defined for the adapter to which you are adding the study.

• *ReturnCodesSchedule*—**Y** or **N**, specifying whether to add the study to the ReturnCodes schedule for the adapter you specified.

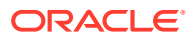

You can only specify **Y** if a Return Codes schedule is already defined for the adapter to which you are adding the study.

# Replacing the certificate to secure internal communication with the Job Scheduler service

You select a certificate to secure internal communication with the Job Scheduler service during the Oracle Central Coding application server installation. To replace the certificate:

**1.** Install a new certificate.

For more information, see [Install a certificate to secure communication with the Job](#page-24-0) [Scheduler and InForm Adapter.](#page-24-0)

**2.** Run:

UpdateJSCertificate.cmd (located in *<Installation Folder>*\CentralCodingServer\CodingWebUI\bin) using the following syntax:**UpdateJSCertificate.cmd** *<CertificateName> <CertificateThumbprint>* In the previous example:

- *CertificateName*—Name of the new certificate.
- *CertificateThumbprint*—Thumbprint of the new certificate.

# Selecting a certificate for Oracle Health Sciences InForm Adapter authentication

Certificate authentication can be used in the following cases between Oracle Central Coding and Oracle Health Sciences InForm Adapter interfaces:

- Adapter Admin—When the Adapter URL starts with https.
- Coding and Discrepancy web services—When you prefer the certificate authentication method to the username/password method, when the Adapter URL starts with https.

To select a certificate, or replace the certificate that is currently in use, run the utility PhaseForward.CentralCoding.UpdateIACertificate.exe located in *<Installation Folder>*\CentralCodingServer\CodingWebUI\bin.

Run the utility from the command line with one of the parameters:

- /?—Displays command help and exit codes.
- /s*<certificate name> <certificate thumbprint>*—Selects the specified certificate to be used for Oracle Health Sciences InForm Adapter authentication.
- $/r$ —Removes the certificate that is used for Oracle Health Sciences InForm Adapter authentication.

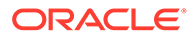

# Setting a web proxy for outgoing calls

Oracle Central Coding supports proxy servers during web service invocation for outbound calls.

To configure the outbound proxy, use PhaseforwardCentralCodingSetDefaultProxy.exe, which is installed during the Oracle Central Coding software installation in *<Installation Folder>*\CentralCodingServer\CodingWebUI\bin.

#### Edit parameters in the following files:

- web.config
- PhaseForward.Platform.JobScheduler.exe.config
- PhaseForward.CentralCoding.SetStudy.exe.config
- PhaseForward.CentralCoding.SetAdapter.exe.config

#### **Parameters**:

- ProxyAddress {URL}-Sets ProxyAddress to the specified URL.
- BypassProxyOnLocal [True|False]—Sets the BypassProxyOnLocal attribute. The default value is **False**.
- UseDefaultWebProxy [True|False]—Sets the UseDefaultWebProxy attribute. The default value is **False**.
- REMOVE-Removes the current proxy settings.
- DISPLAY—Displays the current proxy settings.

#### **Exit codes**:

- 0-Success.
- 1-Command line argument is missing.
- **2**—Invalid command on command line.
- **3**—An exception occurred during processing.

#### **Note:**

If exit code **3** appears, contact Oracle Support.

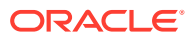

# 7 Performance reports

#### In this chapter:

- About performance reports
- Generating performance reports
- [Performace report descriptions](#page-84-0)

# About performance reports

The Oracle Central Coding software installation includes an executable file that gathers coding data, and a Microsoft Excel spreadsheet template that uses the data to create reports for analysis and troubleshooting assistance. You can produce data for a specified set of studies, for the entire system, or a combination of both options, according to the parameters you set when running the utility.

To produce the performance reports, you must have server-level access. If you do not have access to the Oracle Central Coding server for your studies, please contact Oracle for assistance.

# Generating performance reports

To generate performance reports:

**1.** Run a script to gather study or system data, which is compiled into a CSV file.

For more information, see Gathering data for performance reports.

- **2.** Create histograms from the data in a Microsoft Excel spreadsheet. For more information, see [Generating performance reports in Microsoft Excel.](#page-83-0)
- Gathering data for performance reports
- [Generating performance reports in Microsoft Excel](#page-83-0)

### Gathering data for performance reports

- **1.** Open a Command Prompt window and enter the name of the drive in which the executable file is installed.
- **2.** Enter the location of the executable file in the drive you specified:

```
<Installation
Folder>\CentralCodingServer\CodingWebUI\Utilities\UsageCharts
```
**3.** Run PhaseForward.CentralCoding.CreateUsageCharts.exe, using the following syntax:

PhaseForward.CentralCoding.CreateUsageCharts.exe *[dbUser] [UsageType] [csvFileDirectory] [TrialList]*

In the command syntax:

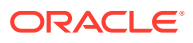

- <span id="page-83-0"></span>• *dbUser*—Oracle Central Coding Database user ID.
- *UsageType*—The type of data to compile and display in Microsoft Excel.
	- **DAILYUSAGE**—Produce reports for data from one or more specified studies.
	- **SYSTEMSUMMARY**—Produce reports for data from the entire system.
	- **BOTH**—Produce separate reports for individual studies, and reports for the system as a whole.
- *csvFileDirectory*—The directory in which you want to store the CSV data file.
- *TrialList*—For **DAILYUSAGE** or **BOTH** usage type, the list of studies for which to produce the reports.
	- For one study, specify the study name.
	- For more than one study, list the study names in quotation marks, separated by commas (for example, "PFST50, PFSTCardio").
- **4.** When prompted for a password, enter the Oracle Central Coding Database user password.

The utility produces a CSV file that you open in Microsoft Excel.

### Generating performance reports in Microsoft Excel

- **1.** Navigate to the Oracle Central Coding installation folder.
- 2. Open the UsageCharts.xlsm file.

A Microsoft Excel spreadsheet opens.

- **3.** Click the **Data** tab.
- **4.** In the **Get External Data** section of the ribbon, click **From Text**.

The Import Text File dialog box appears.

- **5.** Navigate to the directory you specified for the csvFileDirectory parameter.
- **6.** Click **Import**.

The Text Import Wizard - Step 1 of 3 dialog box appears.

- **7.** Click **Next**.
- **8.** Select the **Tab** and **Comma** delimiters, and click **Next**.
- **9.** Click **Finish**.

The Import Data dialog box appears.

- **10.** Select **Existing worksheet** and specify that you want to put the data in cell A1.
- **11.** Click **OK**.

The worksheet is populated with the data from the CSV file.

**12.** Click the **Process Usage Data** button.

#### **Note:**

You may need to scroll to the right in order to see the button.

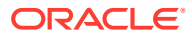

It may take several minutes to process the data.

# <span id="page-84-0"></span>Performace report descriptions

The following table describes daily usage reports:

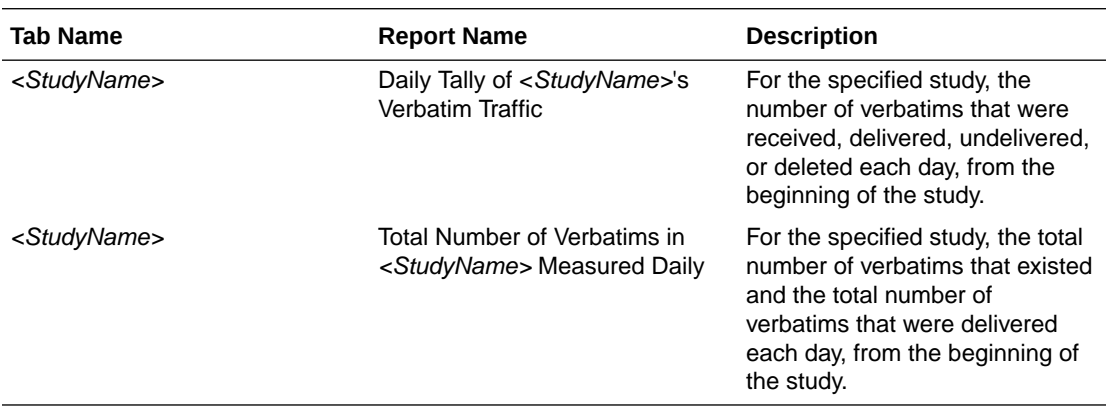

The following table describes System summary reports:

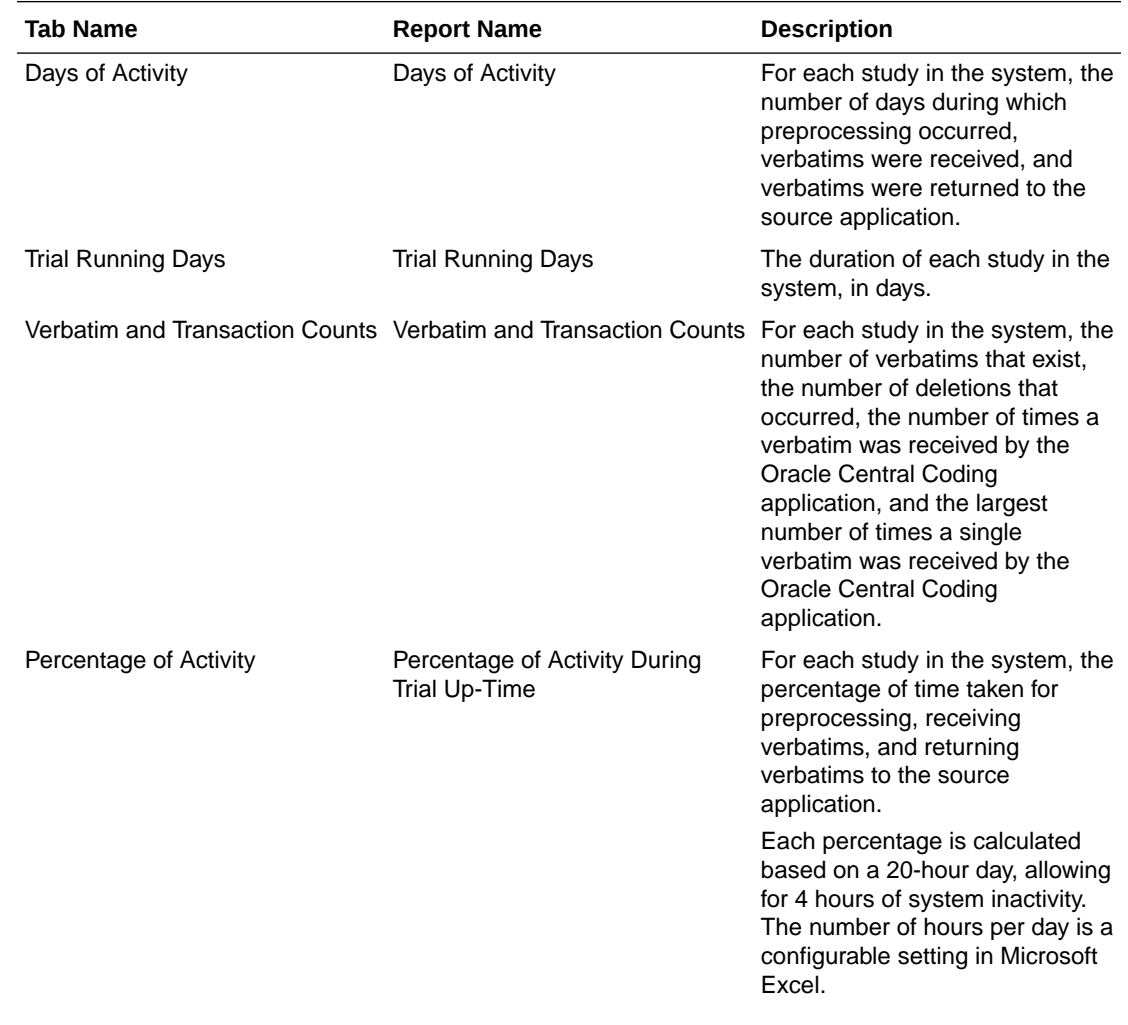

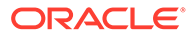

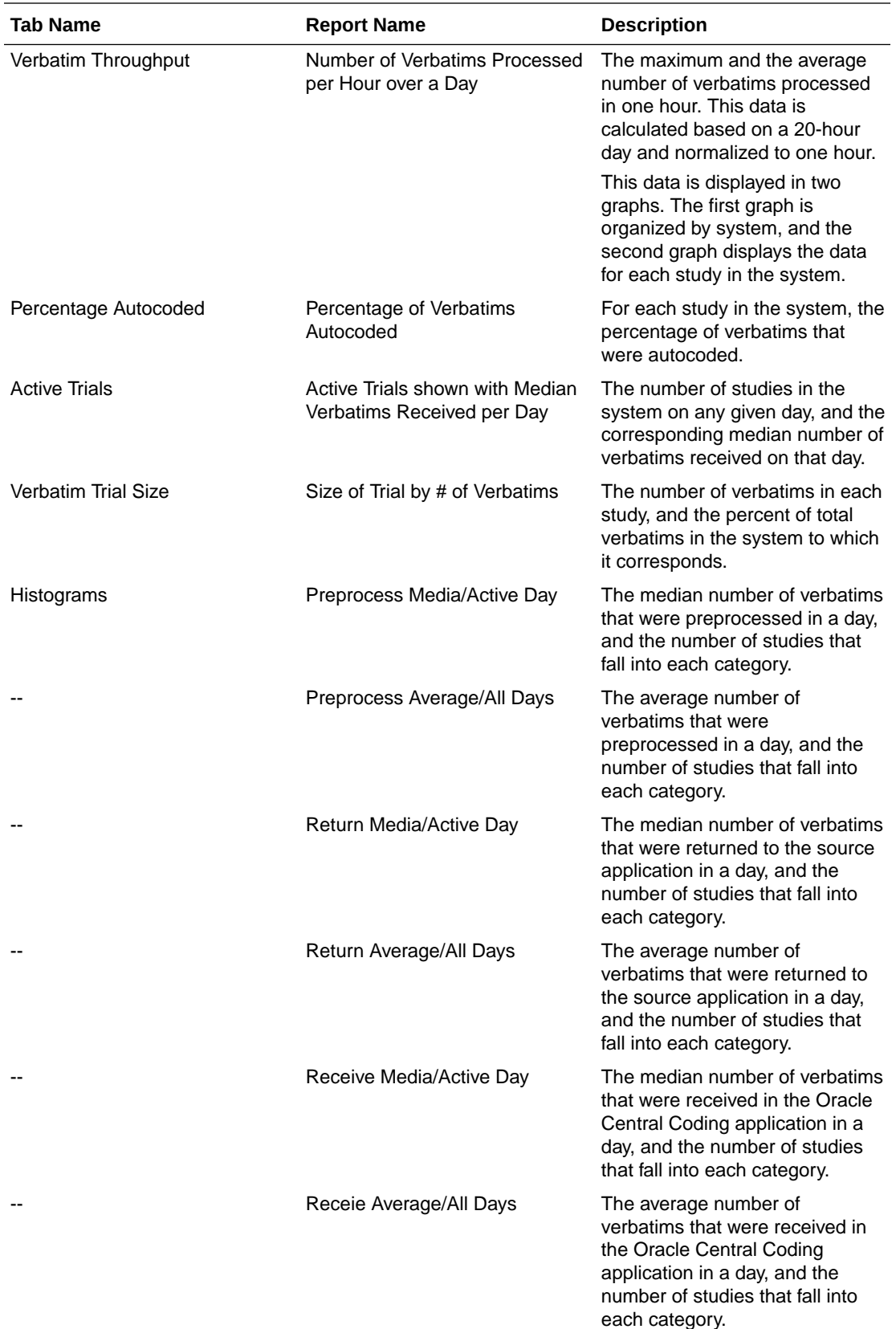

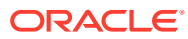

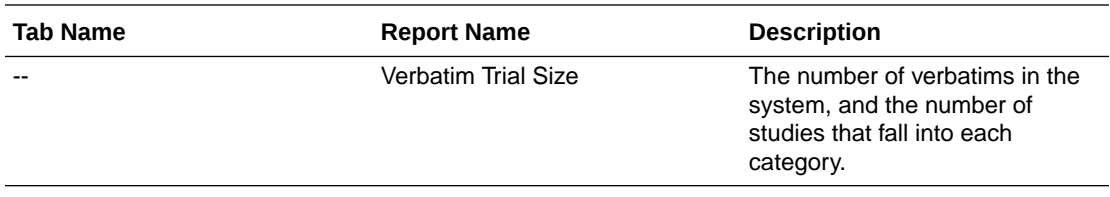

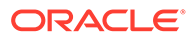

# 8 Troubleshooting

#### In this chapter:

- Analyzing tables and indexes for performance
- Installation failure due to error accessing product user profile
- Changing the execution timeout value
- [Changing the transaction timeout value](#page-88-0)
- [Changing the number of matched terms that display in the coding browser](#page-88-0)
- [About running statistics on the Oracle Central Coding application](#page-89-0)
- [Cross-product issues](#page-89-0)

# Analyzing tables and indexes for performance

Oracle recommends analyzing all tables and indexes for better performance. You should perform this analysis whenever a significant amount of coding data is entered. To help analyze tables and indexes, Oracle recommends that you run the following Oracle database utilities:

- **dbms\_utility.analyze\_schema—Run this utility as the Oracle Central Coding application** schema owner. This utility updates the Oracle system tables that are used to perform analysis on a schema.
- **dbms\_utility.analyze\_schema**—Run this utility to update the Oracle system tables for the Oracle Central Coding database.

# Installation failure due to error accessing product user profile

If an error occurs during installation indicating that the PRODUCT\_USER\_PROFILE table cannot be accessed, run PUPBLD.SQL as SYSTEM and then start the installation again.

## Changing the execution timeout value

The execution timeout value determines the number of seconds the Oracle Central Coding application waits to receive information from the Oracle InForm application. The Oracle Central Coding installation program sets the default value to 900 seconds.

If you consistently receive the **Request timed out** error message, you can change the value for **executionTimeout** in the web.config file. The file is available in *<Installation Folder>*\CentralCodingServer\CodingWebUI. The following shows a sample web.config file.

**<httpRuntime executionTimeout="900" maxRequestLength="4096"** useFullyQualifiedRedirectUrl="false"

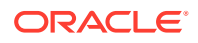

```
minFreeThreads="8" minLocalRequestFreeThreads="4" 
appRequestQueueLimit="100" enableVersionHeader="true" /> <!-- 
compilation Attributes:
tempDirectory="directory"
```
### <span id="page-88-0"></span>Changing the transaction timeout value

If an error occurs when you are importing a large synonym file or when running the Code and Propagate action, increase the transaction timeout value for the Microsoft Distributed Transaction Coordinator (MS DTC).

- **1.** Select **Start** > **Apps** > **Component Services**.
- **2.** Expand **Component Services**.
- **3.** Expand **Computers**.
- **4.** Right-click **My Computer** and select **Properties**.
- **5.** Click the **Options** tab.
- **6.** Set the **Transaction timeout** (seconds) to 300 or more, and click **Apply**.
- **7.** Click **OK**.

# Changing the number of matched terms that display in the coding browser

In the Coding Browser dialog box—Search mode, the Return All Matches checkbox indicates whether you want all the matched terms found to display in the browser. By default, the coding browser displays 200 matches. This number, and whether this option is available, is set by your administrator.

The CodingPlatform.config file, located in *<Installation Folder>*\CentralCodingServer\CodingWebUI\bin\config, contains the following section (these are the default values the Central Coding application ships with):

```
<CodingBrowserSettings>
 <QuickRowLimit>200</QuickRowLimit>
 <AllowReturnAllMatches>true</AllowReturnAllMatches>
 <HardRowLimit>500</HardRowLimit>
</CodingBrowserSettings>
```
In the file:

- **QuickRowLimit**—The number of matched terms to display in the browser. The browser displays only the number of terms specified in this setting. It does not allow you to page through the terms in lists.
- **AllowReturnAllMatches**—Determines whether the **Return All Matches** option appears in the browser.

If you change this setting to false, the **Return All Matches** checkbox does not appear in the coding browser, and the number of terms specified in the HardRowLimit display in the browser.

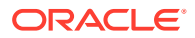

<span id="page-89-0"></span>• **HardRowLimit**—The number of matched terms to display in the browser when the **Return All Matches** option does not appear in the browser or if the option is not selected.

If the QuickRowLimit is set to -1, or the **Return All Matches** checkbox is selected, the HardRowLimit determines the maximum number of matches that can be returned.

If HardRowLimit is set to -1, **all** matches will be returned if the QuickRowLimit is -1 or the **Return All Matches** checkbox is selected. Oracle does not recommend setting the HardRowLimit to -1, as there could be thousands of possible returns.

# About running statistics on the Oracle Central Coding application

Oracle recommends that a database administrator run statistics on a Oracle Central Coding application if:

- The performance of the Oracle Central Coding application is slow.
- A timeout exception error occurs when running a large get verbatims job. If the job runs for a long time and a timeout exception error occurs, the ExceptionMap.xml file contains an entry that instructs you to ask a database administrator to gather statistics on the Oracle Central Coding account.

Oracle recommends that the database administrator monitor the statistics for the account during the day and gather statistics if the statistics start to be out of date and the performance of the application slows down.

# Cross-product issues

In this section:

- Extra audit records in the Oracle Central Coding application
- [Code map not found—Undeliverable requests](#page-90-0)
- [Key items not updated](#page-90-0)

### Extra audit records in the Oracle Central Coding application

- **Issue**—Additional audit records in the Oracle Central Coding application.
- **Possible cause—If you change a verbatim in the InForm application that has already** been coded, and then change it back to what it was originally, the next time the InForm Adapter Coding interface delivers coding data to the Oracle Central Coding application, you will see additional audit records in the Audit History Report in the Oracle Central Coding application. This is because although the verbatim is unchanged, it is newer than its targets.
- **Solution**—If you use Oracle InForm Adapter software with the Oracle Central Coding, you must:
	- Create a rule in the Oracle InForm software that is applied to every verbatim that clears the varbatime targets whenever the verbatim is changed.
	- Make sure the rule is case-sensitive. The rule ensures that the verbatim is treated as uncoded when it is delivered to the Oracle Central Coding application.

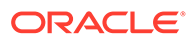

### <span id="page-90-0"></span>Code map not found—Undeliverable requests

- **Issue**—Codes are not returned to the Oracle InForm application and the **Code map not found** error appears in the Oracle Central Coding application for undeliverable requets when:
	- The mappings for the Oracle Central Coding application have been updated in the Oracle InForm application.
	- Data that is in the Oracle Central Coding application was not delivered prior to the mapping change.
- **Possible cause**—When the Oracle Central Coding mappings are updated in the InForm application using the same RefName, the Oracle InForm application does not create a new revision for the mappings. Instead, the InForm application creates an entirely new set of mappings with new GUIDs. As a result, when a verbatim is recoded in the Oracle Central Coding application after the updated mappings are installed in the InForm application, the request is undeliverable from the Oracle Central Coding application.

The **Code map not found** error appears when you view the hover help for a

request with a delivery status of **Undeliverable** (**X**) on the Coding Requests, Approvals, or All Requests page in the Oracle Central Coding application.

For more information, see the *User Guide*.

• **Solution**—Contact Oracle CAG.

#### **Note:**

This issue does not affect Oracle InForm release 6.1.1 and higher.

### Key items not updated

If the following key items are changed in the Oracle InForm application *after a verbatim is coded*, they will not be updated in the Oracle Central Coding application.

#### **Note:**

The key items are updated in the Oracle Central Coding if the verbatim is *not coded* in the Oracle InForm application.

- Subject Initials
- Subject Number
- Visit
- Site Name
- **Site**
- **Study**

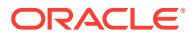

If you want the key items to be updated, you must create a rule in the Oracle InForm to clear the coding targets.